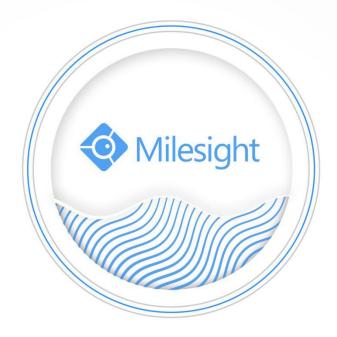

Central Management System

User Manual

V2.05

Milesight Technology Co.,Ltd.

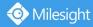

# **Copyright Statement**

This manual may not be reproduced in any form or by any means to create any derivative such as translation, transformation, or adaptation without the prior written permission of Milesight Technology Co., Ltd(Hereinafter referred to as Milesight).

Milesight reserves the right to change this manual and the specifications without prior notice. The latest specifications and user documentation for all Milesight products are available on our official website <u>www.milesight.com</u>.

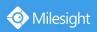

# Content

| 1. | Intro | oduction1            |
|----|-------|----------------------|
|    | 1.1   | Introduction1        |
|    | 1.2   | Key Features1        |
|    | 1.3   | System Requirements1 |
| 2. | Insta | allation1            |
|    | 2.1   | Installation Guide1  |
|    | 2.2   | Login/Logout1        |
| 3. | Man   | age3                 |
|    | 3.1   | Device Management    |
|    | 3.2   | Device Config12      |
|    | 3.3   | Users                |
| 4. | View  | /55                  |
|    | 4.1   | Live View55          |
|    | 4.2   | Playback65           |
| 5. | Tool  | s67                  |
|    | 5.1   | E-Map67              |
|    | 5.2   | Logs                 |
| 6. | Serv  | ice70                |

# 1. Introduction

## 1.1 Introduction

The Milesight Central Management System(hereinafter referred to as CMS) software works to give you access and control of your Milesight High Definition Surveillance System. The Milesight CMS provides multiple operating functionalities, including Live View, PTZ control, Fisheye control, video playback, motion detection, alarm receiving, logs and so on.

This user manual describes the function, configuration and operation steps of CMS. To ensure the proper usage and stability of the CMS, please refer to the contents below and read the manual carefully before operation.

The latest version of the software will be available on our official website. Please check our official website www.milesight.com for upgrading.

## 1.2 Key Features

- ♦ A central management system for Milesight cameras and Milesight NVR
- ♦ User-friendly UI design
- ♦ Support alarm pop-up window
- ♦ Support multiple monitors
- Support 1/4/8/9/16/36/64 channels playing synchronously
- ♦ Support the custom live view layout
- Support alarm screen for displaying the alarm channel
- ♦ Support full screen for single or multiple channels
- ♦ Support H.265/H.264 video compression
- ♦ Support dual-stream
- ♦ Support Transcoding for remote playback.
- ♦ Support P2P remote access.
- ♦ Support Milesight DDNS.
- ♦ Support PTZ control and digital zoom
- ♦ Support SD card and HDD recording files playback
- ♦ Support motion detection, alarm recording and image capture functions
- ♦ Support VCA(Video Content Analysis)
- ♦ Active cameras and NVRs when using them for the first time

## **1.3 System Requirements**

📀 Milesight

OS: Windows 7/8/10/Vista/Server 2003/Server 2008/Server 2012 CPU: 2.6GHZ or faster Memory: 2G MB or more Graphic memory: 1G or more Internet protocol: TCP/IP

## 2. Installation

## 2.1 Installation Guide

Run the installation file and install the programs on your computer by following the on-screen instructions. After finishing installation, you will find the programs on the start menu or on the desktop.

**Step1:** Check the box 'I accept the terms in the <License Agreement>';

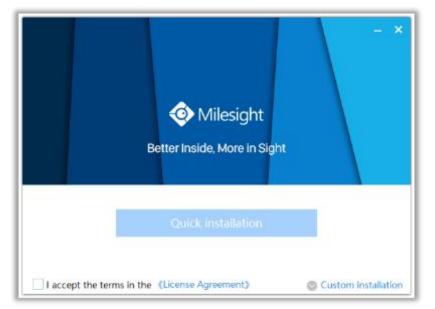

Figure 2-1-1 Accept the terms

**Step2:** Choose 'Custom installation' to select the destination folder where Milesight Smart Tools will be installed, or choose 'Default installation' to install it in the default destination folder;

| - ×<br>Milesight<br>Better Inside, More in Sight                      |
|-----------------------------------------------------------------------|
| Quick installation                                                    |
| E:\cms\Milesight CMS\                                                 |
| I accept the terms in the (License Agreement) So Default Installation |

Figure 2-1-2 Installation

**Step3:** Click 'Quick installation' button to complete the installation.

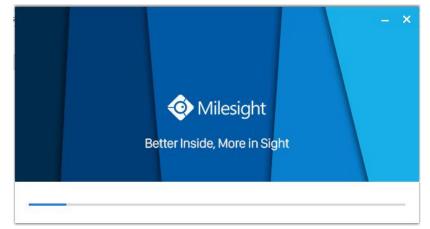

Figure 2-1-3 Finished installation

#### Note:

The language of Milesight CMS is based on the language of computer system.

## 2.2 Login/Logout

#### 2.2.1 Login

📀 Milesight

Double click the icon is to start the software, then choose the user and enter the password, the default account Username is: admin; Password is: password. You can check the checkbox to remember the password, then you can auto login by choosing Auto Login.

| Milesight CMS                              | F | 7 |
|--------------------------------------------|---|---|
| admin 🔹                                    | ( |   |
| password                                   |   |   |
| Save Password Auto Login                   |   |   |
| Login                                      |   | - |
| Copyright © Milesight All rights reserved. |   |   |

Figure 2-2-1 Log In

After login into the system, you can see the Live View page as below:

| Live View +   |                         |             | admin 🔒 🖾 15% 🔤 45% 🔻 _ 🗗 🗙    |
|---------------|-------------------------|-------------|--------------------------------|
| ►             | ×1▶ @ 왜 @ ◙ ★ ∦1₽• % ₽• |             | ■ ■ ■ ■ • <u>■</u> •   ← 1/8 → |
| <b>₽</b><br>★ | 📀 Milesight             | 📀 Milesight | 📀 Milesight                    |
|               | 📀 Milesight             | 📀 Milesight | Milesight                      |
|               | 📀 Milesight             | 📀 Milesight | <li>Milesight</li>             |

Figure 2-2-2 Live View

And the meanings of the icons on the top-right are as below:

| ltem                   | Function Introduction                                                                                     |
|------------------------|----------------------------------------------------------------------------------------------------|
| admin                  | User name                                                                                                 |
| ß                      | Click the button to lock the software, and it needs to enter the password to unlock                       |
| ₹                      | Menu button                                                                                               |
|                        | Minimize the interface                                                                                    |
| đ                      | Restore Down the interface                                                                                |
|                        | Maximize the interface                                                                                    |
| ×                      | Close the software                                                                                        |
| <b>←</b> 1/64 <b>→</b> | Switch to the previous group cameras / next group cameras when click the left arrow / right arrow button. |
| <b>990</b> :13%        | To check the real-time CPU status on PC                                                                   |
| RAM :40%               | To check the real-time RAM memory on PC                                                                   |

#### Table 2-2-1 Live View

| Click the Menu button | $oldsymbol{\overline{\Box}}$ , the interface is as below:                |
|-----------------------|--------------------------------------------------------------------------|
|                       | General: Auto Login, Run CMS when Windows startup, Language, Log         |
|                       | Retention Period, Video Save Path, Snapshot Save Path, Play Mode,        |
|                       | Automatically delete video files.                                        |
|                       | Display: Provide the Video Card Information and High resolution display  |
|                       | adaptation, in addition, you also can choose whether to display the Live |
|                       | Stream Information in the live view page.                                |
| Configuration         | Alarm: Enable Alarm Popup (when the motion detection or VCA alarm        |
|                       | are triggered, the channel window will pop up).                          |
|                       | Advance:                                                                 |
|                       | Dual Stream Connection Mode: this mode will provide more smoothly        |
|                       | stream switch, but this may increase the network load pressure.          |
|                       | Sync Multi-channel Alarm Timeline: disable this function, each channel   |
|                       | will continuously play different time periods of alarm files.            |
| About                 | Information of the CMS, Milesight webpage link and Check for Update      |
| E Logout              | Log out of the current account                                           |
| 🕲 Exit                | Close the software                                                       |

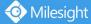

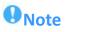

- CMS currently supports 9 languages: English, Simplified Chinese, Traditional Chinese, Korean, German, Czech, Japanese, Thai and Arabic;
- Dual Stream Connection Mode: Enable it to optimize the speed of switching stream but will increase the pressure to the network.

# 2.2.2 Logout

Click  $\square \rightarrow$  [Log out] to exit the current account, or click  $\bowtie$  to exit the CMS.

| Milesight CMS                             |  |
|-------------------------------------------|--|
| dmin 👻                                    |  |
| •••••                                     |  |
| ave Password Value Auto Login             |  |
| Logout                                    |  |
| opyright © Milesight All rights reserved. |  |

Figure 2-2-3 Log Out

.....

# Notes

Password is necessary for logging out.

# 3. Manage

## 3.1 Device Management

The Milesight CMS supports to add Milesight cameras and NVRs to get an efficient and convenient management. The devices also can be removed or logged out from the CMS at any time.

## 3.1.1 Adding Devices

There are two measures available for adding devices. First of all, click the Add button [+]  $\rightarrow$  [Devices].

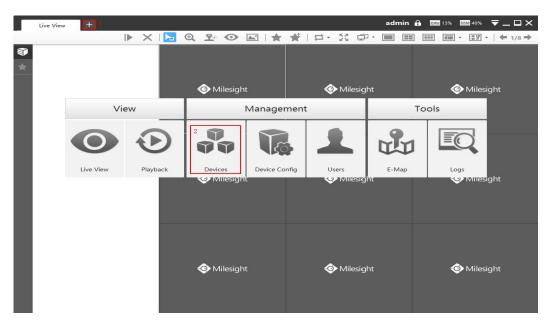

Figure 3-1-1 Adding Device

## • Adding a Single Device

📀 Milesight

Milesight CMS provides to add device one by one. Please refer to the steps as below: **Step1:** Click the + Add Manually button;

**Step2:** Select the device type, "NVR" or "Camera";

Step3: Enter device information.

| ıally         | ×                                                                          | Add Device Man                                         | ×                                                                                                    |                                                                                                    |
|---------------|----------------------------------------------------------------------------|--------------------------------------------------------|----------------------------------------------------------------------------------------------------|----------------------------------------------------------------------------------------------------|
| NVR           | •                                                                          | Device Type:                                           | Camera                                                                                                    | •                                                                                                    |
| MS-N1009UPT   | 0                                                                          | Name:                                                  | MS-C5361-EPB                                                                                                    | 8                                                                                                    |
| IP/Domain     | •                                                                          | Connection Type:                                       | IP/Domain                                                                                                    | •                                                                                                    |
| 192 168 7 112 |                                                                            | IP Address:                                            | 192.168.7.112                                                                                                    | ٥                                                                                                    |
|               |                                                                            | Port:                                                  | 80                                                                                                    | 0                                                                                                    |
|               |                                                                            | User Name:                                             | admin                                                                                                    | ۵                                                                                                    |
| admin         |                                                                            | Password:                                              | •••••                                                                                                    | ۵                                                                                                    |
| •••••         | 0                                                                          | Transport Protocol:                                    | UDP                                                                                                    | •                                                                                                    |
| UDP           | •                                                                          | Stream Mode:                                           | Secondary Stream                                                                                                    | •                                                                                                    |
| ОК            | Add                                                                        |                                                        | ОК                                                                                                    | Add                                                                                                    |
|               | MS-N1009UPT<br>IP/Domain<br>192.168.7.112<br>80<br>admin<br>•••••••<br>UDP | MS-N1009UPT   IP/Domain  I92.168.7.112  80  admin  UDP | MS-N1009UPT       Image: Connection Type: Connection Type: IP Address:         19/Domain       IP Address: Port: IP Address:         192.168.7.112       Image: Connection Type: IP Address: Port: Image: Port: Image: Port: | MS-N1009UPT       Image: Mstrict Mstrict Mstring Mstringet Mstringet Mstrict Mstrict Mstringet Mstrict Mstrict |

Figure 3-1-2 Adding Device Manually

The meanings of the items on the page can be referred to the table 3-1-1.

| Item            | Function Introduction                                       |
|-----------------|-------------------------------------------------------------|
| Device Type     | Camera and NVR are available                                |
| Name            | Name of the device                                          |
| Connection Type | There are three options, IP/Domain, P2P and Milesight DDNS. |

Table 3-1-1 Adding Device Manually

| IP Address         | If you choose IP/Domain as connection type, enter the IP address of the device here.                                                                                                    |
|--------------------|----------------------------------------------------------------------------------------------------|
| Mac Address        | If you choose P2P as connection type, enter the MAC address of the<br>NVR here.<br><b>Note:</b><br>1. P2P requires higher bandwidth for stability.<br>2. P2P connection is only for NVR, please make sure P2P is enabled<br>on the NVR. |
| Domain Name        | If you choose Milesight DDNS as connection type, enter the Domain Name of the device here.                                                                                                    |
| Port               | The port of the device, the default port is 80                                                                                                    |
| User Name          | The user name of the device, the default user name is "admin"                                                                                                    |
| Password           | Enter the password for the account of the device, for camera version lower than V4x.7.0.69 and NVR version lower than V7x.9.0.3, the default passwords are:<br>1. Network Camera: ms1234<br>2. NVR: ms1234                              |
| Transport Protocol | TCP and UDP are available                                                                                                    |
| Stream Mode        | There are two options, "Primary Stream" and "Secondary Stream"                                                                                                    |

## Search

📀 Milesight

Milesight CMS can search devices which are in the same network automatically, and it can add devices which have the same user name and password in bulk. Please refer to the steps as below:

**Step1:** Click Search button to search the Milesight devices in the same network;

Step2: Select the devices;

Step3: Enter the user name and password of the selected devices ;

- **Step4:** Click + Add button, the device will be displayed directly in "Devices Added" interface if it is added successfully;
- **Step5:** A window will pop up to inform you if the device is added failed, you need to click the **[OK]** button to add the device again;
- **Step6:** Click **[Refresh]** button to refresh the status of the added devices.

| vice Search 1/4' No. 2 13 37 7 15 24 28 | IP Address<br>192.168.7.112<br>192.268.7.101<br>192.268.7.79<br>192.268.7.78<br>192.268.7.78 | Port<br>80<br>80<br>80<br>80<br>80 | Type<br>NVR<br>NVR<br>NVR | Status<br>Active<br>Active<br>Active | MAC Address<br>10:03:16:04:30:92<br>10:03:16:04:27:12<br>10:03:16:04:30:FE |           | 3 User Name<br>Firmware Version<br>72.9.0.2-pwd-tools-a9<br>72.9.0.2-pwd-tools-a9 | м        | Model<br>S-N5016-UPT<br>S-N1009-UPT | + Add |
|-----------------------------------------|----------------------------------------------------------------------------------------------|------------------------------------|---------------------------|--------------------------------------|----------------------------------------------------------------------------|-----------|-----------------------------------------------------------------------------------|----------|-------------------------------------|-------|
| 9<br>2 13<br>37<br>7<br>15<br>24        | 192.168.7.112<br>192.168.7.101<br>192.168.7.79<br>192.168.7.78<br>192.168.7.72               | 80<br>80<br>80<br>80               | NVR<br>NVR<br>NVR         | Active<br>Active                     | 1CiC3:16:0A:30:92<br>1CiC3:16:0A:27:12                                     |           | 72.9.0.2-pwd-tools-a9<br>72.9.0.2-pwd-tools-a9                                    | м        | S-N5016-UPT                         |       |
| 2 13<br>37<br>7<br>15<br>24             | 192.168.7.101<br>192.168.7.79<br>192.168.7.78<br>192.168.7.72                                | 80<br>80<br>80                     | NVR<br>NVR                | Active                               | 1C:C3:16:0A:27:12                                                          |           | 72.9.0.2-pwd-tools-a9                                                             | м        |                                     |       |
| 2<br>37<br>7<br>15<br>24                | 192.168.7.79<br>192.168.7.78<br>192.168.7.72                                                 | 80<br>80                           | NVR                       |                                      |                                                                            |           |                                                                                   |          | S-N1009-UPT                         |       |
| 7<br>15<br>24                           | 192.168.7.78<br>192.168.7.72                                                                 | 80                                 |                           | Active                               | 1C:C3:16:54:30:FE                                                          |           |                                                                                   |          |                                     |       |
| 15<br>24                                | 192.168.7.72                                                                                 |                                    | NVR                       |                                      |                                                                            |           | 71.9.0.2-r3                                                                       | M        | IS-N8032-UH                         |       |
| 24                                      |                                                                                              |                                    |                           | Active                               | 1C:C3:16:0A:2E:32                                                          |           | 72.9.0.2-r3                                                                       | м        | S+N1009+UPT                         |       |
|                                         |                                                                                              | Milesight 0                        | смя                       |                                      |                                                                            |           | 72.9.0.2-pwd-tools-a9                                                             | м        | S-N1009-UPT                         |       |
| 28                                      | 192.168.5.204                                                                                |                                    | Ib                        |                                      | State                                                                      |           | 71.9.0.1                                                                          | M        | S-N7032-UPH                         |       |
|                                         | 192.168.5.200                                                                                | 192.168.7.101                      |                           | led to be added! Please check your U |                                                                            |           | 71.9.0.2-r3                                                                       | M        | IS-N8032-UH                         |       |
| 16                                      | 192.168.4.250                                                                                |                                    |                           |                                      |                                                                            |           | 72.9.0.2-r3                                                                       | м        | S-N5008-UPT                         |       |
| 14                                      | 192.168.4.238                                                                                |                                    |                           |                                      |                                                                            |           | 72.9.0.2-r3                                                                       | м        | S-N5008-UPT                         |       |
| 27                                      | 192.168.4.232                                                                                |                                    |                           |                                      |                                                                            |           | 72.9.0.3-a2                                                                       | м        | S-N5016-UPT                         |       |
|                                         | ******                                                                                       |                                    |                           |                                      |                                                                            |           | *****                                                                             |          |                                     |       |
| Activate M                              | odify Network                                                                                |                                    |                           | 10100                                |                                                                            |           |                                                                                   |          |                                     |       |
| vices Added 3                           |                                                                                              |                                    |                           | 100%                                 | 5                                                                          |           |                                                                                   |          | 6 🔿 Refresh                         | Dele  |
| No.                                     | IP Address                                                                                   | Port                               |                           |                                      | ٦ د<br>١                                                                   | ок        | Edit                                                                              | Delete   | Enable/Disable                      |       |
| 1                                       | 192.168.14.101                                                                               | 8101                               | NVR192.168.14.101         | NVR                                  | 1C:C3:16:0A:1C:A4                                                          | Connected | 2                                                                                 | â        | Ð                                   |       |
| 2                                       | 192.168.7.111                                                                                | 80 C                               | amera192.168.7.111        | Camera                               | 1C:C3:16:24:09:D2                                                          | Connected | 1                                                                                 |          | Ð                                   |       |
| 3                                       | 192.168.7.112                                                                                | 80                                 | NVR192.168.7.112          | NVR                                  | 1C:C3:16:0A:30:92                                                          | Connected | 1                                                                                 | <b>m</b> | Ð                                   |       |

Figure 3-1-3 Adding Group Device

# Note Clicking Refresh button to refresh the status of the added devices; Clicking Roter button can select all devices which were found; The devices can be sorted by their IP Address, Port, Type, MAC Address, Model when you click the corresponding button; Up to 256 devices can be added(Include camera and NVR). Only devices that show "Active" status in the search list can be added. If the devices show "Inactive" status, it needs to be activated before it can be added. You can refer to 3.1.2 for how

to activate the device.

## **3.1.2** Activate the Device

♦ If your device shows 'Inactive' in the status bar, you need to click
Activate to

set the password when using it for first time.

Input the password and click 'OK'.

| Device Activ | ation | ×  |
|--------------|-------|----|
| User Name:   | admin |    |
| Password:    |       | ]  |
| Confirm:     |       |    |
|              |       | OK |

Figure 3-1-4 Device Activation

Note: Password must be 8 to 32 characters long, contain at least one number and one letter.

It will display 'Device has been activated successfully' when activation is successful.

| IP          | MAC               | State                                   |
|-------------|-------------------|-----------------------------------------|
| 2.168.7.112 | 1C:C3:16:0A:30:92 | Device has been activated successfully. |
|             |                   |                                         |
|             |                   |                                         |
|             |                   |                                         |
|             |                   |                                         |
|             |                   |                                         |
|             |                   |                                         |

Figure 3-1-5 Device Activation

If your device shows 'Active' in the status bar, you can use it directly without activating

it. If you click Activate , it will display 'The select

, it will display 'The selected device has been activated,

cannot activate twice'.

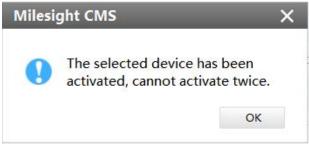

Figure 3-1-6 Device Activation

## 3.1.3 Removing or Disabling the Device

Milesight CMS can remove single/bulk added devices. First of all, enter [Device Manage] and follow the steps:

## • Removing a Single Device

The steps to remove a Single device are as below:

**Step1:** Click the <u>u</u> button followed by the selected device;

**Step2:** Click **[OK]** to remove the device or **[Cancel]** button to cancel the action when the window pops up.

|             | Camera 🕶     | R Search + Add Manual | lly  |                     |                                      |                   |           | User N           | ame admin | Password       |
|-------------|--------------|-----------------------|------|---------------------|--------------------------------------|-------------------|-----------|------------------|-----------|----------------|
| No.         |              | IP Address            | Port | Туре                | Status                               | MAC Address       |           | Firmware Version |           | Model          |
|             |              |                       |      | * m                 | essage<br>Sure to delete this device | × .               |           |                  |           |                |
| Activate Mo | dify Network |                       |      |                     | 2 ок                                 | Cancel            |           |                  |           | Ö Refresh      |
| No.         |              | IP Address            | Port | Device Name         | Type                                 | MAC Address       | Status    | Edit             | Delete    | Enable/Disable |
| 1           |              | 192.168.14.101        | 8101 | NVR192.168.14.101   | NVR                                  | 1CiC3:16:0A:1C:A4 | Connected | 1                | 1         | Ð              |
| 2           |              | 192.168.7.111         | 80   | Camera192.168.7.111 | Camera                               | 1C:C3:16:24:09:D2 | Connected | L                |           | Ð              |
| 3           |              | 192.168.7.112         | 80   | NVR192.168.7.112    | NVR                                  | 1C:C3:16404:30:92 | Connected | L                | ۵.        | Đ              |

Figure 3-1-7 Removing a single Device

#### Removing Group Devices

The steps to remove the devices for a group are as below:

**Step1:** Click Solution to select all the added devices or check the checkbox to

select several devices;

**Step2:** Click the Delete to remove the selected devices;

**Step3:** Click the **[OK]** to remove the devices or **[Cancel]** button to cancel the action when the window pops up.

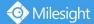

| vice Search       | Camera         | anually |                     |                                         |                   |           | User Na         | ame admin P | assword +          |
|-------------------|----------------|---------|---------------------|-----------------------------------------|-------------------|-----------|-----------------|-------------|--------------------|
| No.               | IP Address     | Port    | Туре                | Status                                  | MAC Address       | F         | irmware Version |             | Model              |
|                   |                |         |                     | lessage<br>) Sure to delete these devic | ×<br>es?          |           |                 |             |                    |
| Activate Modify P | Network        |         |                     | 3 ок                                    | Cancel            |           |                 |             | 2<br>گ Refresh ش D |
| No.               | IP Address     | Port    | Device Name         | Туре                                    | MAC Address       | Status    | Edit            | Delete      | Enable/Disable     |
| 1                 | 192.168.14.101 | 8101    | NVR192.168.14.101   | NVR                                     | 1C:C3:16:0A:1C:A4 | Connected | 1               |             | Ð                  |
| 2                 | 192.168.7.111  | 80      | Camera192.168.7.111 | Camera                                  | 1C:C3:16:24:09:D2 | Connected | 1               |             | Ð                  |
| 3                 | 192.168.7,112  | 80      | NVR192168.7.112     | NVR                                     | 10:03:16:04:30:92 | Connected | 2               |             | Ð                  |

Figure 3-1-8 Removing Group Device

## 3.1.4 Disabling the Added Device

You can disable the added device rather than remove it in case that the device will be needed again. Disable means that the device is disabled for the present.

| Activ<br>Devices |
|------------------|
|                  |
|                  |
|                  |
|                  |

Figure 3-1-9 Disable the Added Device on Device Management Page

Or right-click the selected device and choose [Disable] in the device list.

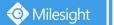

| Live View +                                                                                                    |             | admin 🔒 🖾 19% 🖾 48% 🔻 _ 🗗 🗙 |
|----------------------------------------------------------------------------------------------------|-------------|-----------------------------|
| ▶ X   <mark>▷</mark> Q 와 ⊙ ⊠   ★ ∦   타 정 만·                                                                                                    |             | ■ ■ ■ • <u>• </u> + 1/8 →   |
| Image: Solution of the system     Image: Solution of the system       Image: Solution of the system     Image: Solution of the system       Image: S | 📀 Milesight | Milesight                   |
| 📀 Milesight                                                                                                    | 📀 Milesight | 📀 Milesight                 |
| 📀 Milesight                                                                                                    | 📀 Milesight | 📀 Milesight                 |

Figure 3-1-10 Disable the Added Device on Live View Page

# Note

You can click the is button on Device Management page or right-click the device on Live View page and choose [Enable] to Enable again.

## 3.1.5 Editing Device

◆ If the device hasn't been added yet in "Device Search" interface, you can edit the

device that has been activated by clicking

Modify Network , you can edit IP Address,

Port, Netmask, Gateway and DNS by inputting the correct User Name and Password.

| Device Type: | NVR               |   |
|--------------|-------------------|---|
| MAC Address: | 1C:C3:16:0A:30:92 | 0 |
| IP Address:  | 192.168.7.112     | 8 |
| Port:        | 80                | 8 |
| Netmask:     | 255.255.240.0     | 8 |
| Gateway:     | 192.168.7.1       | 8 |
| DNS:         | 192.168.7.1       | 8 |
| User Name:   | admin             |   |
| Password:    |                   |   |

Figure 3-1-11 Editing Device

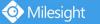

If the device has been added to "Devices Added" interface, you can edit the device by

clicking the Edit button 🧹 . All parameters can be edited except the Device Type and

IP address. See as below:

| Device Modify         |                      | × | Device Modify       |                  |   |
|-----------------------|----------------------|---|---------------------|------------------|---|
| Device Type:          | Camera               | * | Device Type:        | NVR              | Ŧ |
| Name: C               | Camera192.168.199.60 |   | Device Name:        | NVR192.168.8.163 |   |
| IP Address: 1         | 192.168.199.60       |   | IP Address:         | 192.168.8.163    |   |
| Port: 8               | 30                   |   | Port:               | 80               |   |
| User Name: a          | admin                |   |                     |                  |   |
| Password:             |                      |   | User Name           | admin            |   |
| Transport Protocol: 🛛 | UDP                  | • | Password            | •••••            |   |
| Stream Mode:          | Secondary Stream     | • | Transport Protocol: | UDP              | • |

Figure 3-1-12 Editing Device

Note: Password must be 8 to 32 characters long.

The meanings of parameters can be referred to the table 3-1-1.

## 3.2 Device Config

📀 Milesight

In the Device Config, there are Channels, Event, Record and System parts for NVR, and Video, Event, Record and System for Camera configurations.

#### 3.2.1 NVR

The NVR Configuration page is as below:

| Live View ×     O     O     Devices ×                                                                                                    | 🚯 Device Config | × +             |                       |                 |       |        |             |  | ac | Imin 🔒 💷 7% | <b>200</b> 54% <b>7</b> | - @ × |
|----------------------------------------------------------------------------------------------------|-----------------|-----------------|-----------------------|-----------------|-------|--------|-------------|--|----|-------------|-------------------------|-------|
| Image: State State | Channels        | Channels        |                       |                 |       |        |             |  |    |             |                         |       |
|                                                                                                    | Event           | Alarm Input     | - 📩 -<br>Alarm Output | Exceptions      |       |        |             |  |    |             |                         |       |
|                                                                                                    | Stroage         | Record Schedule | Record Settings       | Disk Management | t     |        |             |  |    |             |                         |       |
|                                                                                                    | System          | General         | Network               | Hoiday          | Users | Status | Maintenance |  |    |             |                         |       |
|                                                                                                    |                 |                 |                       |                 |       |        |             |  |    |             |                         |       |

Figure 3-2-1 NVR Page

## 3.2.1.1 Channels

## 🖧 Channels

Channels management provides searching, adding, editing, deleting channels function. As for searching and deleting channels, please refer to the Chapter III Device Management 3.1 Adding Device.

| Channel Edit Delete Status IP Address Protocol Model                                                                                                    | 4  | Search                  | + Add | Manually                  |     | User Name | e:[admin      | Password: |                  | + Add  |
|----------------------------------------------------------------------------------------------------|----|-------------------------|-------|---------------------------|-----|-----------|---------------|-----------|------------------|--------|
| 2       192.168.40.117       80       Milesight IPC       MS-C4473-PB         3       192.168.9.171       80       Network Camera       MS-C4463-PB         4       192.168.40.110       80       Network Camera       MS-C2963-FIPB         5       192.168.40.112       80       Network Camera       MS-C2963-FIPB         1       192.168.40.112       80       Network Camera       MS-C2973-PB         1       1/9       V       V       MS-C2973-PB       V         1       1/9       V       V       MS-C2973-PB       V         1       1/9       V       V       MS-C2973-PB       V |    | No.                     |       | IP                        |     | Port      | Device Name   |           | Model            |        |
| 3       192.168.9.171       80       Network Camera       MS-C4463-PB         4       192.168.40.110       80       Network Camera       MS-C2963-FIPB         5       192.168.40.112       80       Network Camera       MS-C2963-FIPB         annels List       1/9       IP Address       Protocol       Model                                                                                                    |    | 1                       | 19    | 2.168 <mark>.10</mark> .1 | .77 | 80        | Network Camer | а         | MS-C3862-FPNB    |        |
| 4     192.168.40.110     80     Network Camera     MS-C2963-FIPB       5     192.168.40.112     80     Network Camera     MS-C2973-PB       annels List     1/9     The annel of the status     IP Address     Protocol     Model                                                                                                    |    | 2                       | 19    | 2.168.40.1                | .17 | 80        | Milesight IPC |           | MS-C4473-PB      |        |
| 5     192.168.40.112     80     Network Camera     MS-C2973-PR       aannels List     1/9     Transmission     Transmission     Transmission       Channel     Edit     Delete     Status     IP Address     Protocol     Model                                                                                                    |    | 3                       | 1     | 92.168.9.1                | 71  | 80        | Network Camer | а         | MS-C4463-PB      |        |
| annels List     1/9     Image: Channel     Edit     Delete     Status     IP Address     Protocol     Model                                                                                                    | 4  |                         | 19    | 2.168.40.1                | 10  | 80        | Network Camer | a         | MS-C2963-FIPB    |        |
| Channel Edit Delete Status IP Address Protocol Model                                                                                                    | 'n | 5                       | 19    | 2.168.40.1                | 12  | 80        | Network Camer | a         | MS-C2973-PB      | *      |
|                                                                                                    | an | nels <mark>Li</mark> st | 1/9   |                           |     |           |               |           | <b>O</b> Refresh | Delete |
| 🗹 1 🗹 🔟 Connected 192.168.8.106 ONVIF MS-C3376                                                                                                    | ~  | Channel                 | Edit  | Delete                    | S   | Status    | IP Address    | Protocol  | Model            |        |
|                                                                                                    | ~  | 1                       | 2     | Î                         | Co  | nnected   | 192.168.8.106 | ONVIF     | MS-C33           | 76     |

Figure 3-2-2 Channels Management

#### [Adding Channel]

📀 Milesight

You can add Milesight cameras searched by CMS automatically, and by adding manually, you can add third party cameras that have ONVIF and RTSP protocol.

| dd Channel          |                    | >     |
|---------------------|--------------------|-------|
| Channel:            | 3                  | •     |
| Channel Name:       | camera             |       |
| IP Address:         | 192.168.8.161      |       |
| Port:               | 80                 |       |
| User Name:          | admin              |       |
| Password:           | •••••              |       |
| Protocol:           | ONVIF              |       |
| Transport Protocol: | UDP                | •     |
| Primary:            | rtsp://            |       |
| Secondary:          | rtsp://            |       |
| Time Setting:       | Sync Time With NVR |       |
|                     |                    | Apply |

Figure 3-2-3 Adding Channel

**ONVIF:** Camera which supports ONVIF protocol;

**RTSP:** Primary: rtsp://IP:Port/main Secondary: rtsp://IP:Port/sub

(The default port for RTSP protocol is 554.)

**MSSP** is only for the Milesight products.

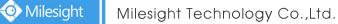

## [Editing Channel]

You can edit the channel when adding it manually. Or you can edit it by click the button  $\swarrow$ 

| Channel:            | 1                              |
|---------------------|--------------------------------|
| Channel Name:       | CAM1                           |
| IP Address:         | 192.168.8.167                  |
| Port:               | 8855                           |
| User Name:          | admin                          |
| Password:           | •••••                          |
| Protocol:           | ONVIF                          |
| Transport Protocol: | UDP                            |
| Primary:            | rtsp://192.168.8.167:8854/main |
| Secondary:          | rtsp://192.168.8.167:8854/sub  |
| Time Setting:       | Sync Time With NVR             |

Figure 3-2-4 Editting Channel

#### 3.2.1.2 Event

Alarm Input

Click the Alarm Input button, the setting window will pop up as below, you can modify alarm input settings. Here are four options for Alarm Action [Channel Record] [Audible Warring] [Email Linkage] [Alarm Output] that you can select. After choose the alarm action you can choose the alarm channel. And then click [OK] or [Apply] after all set.

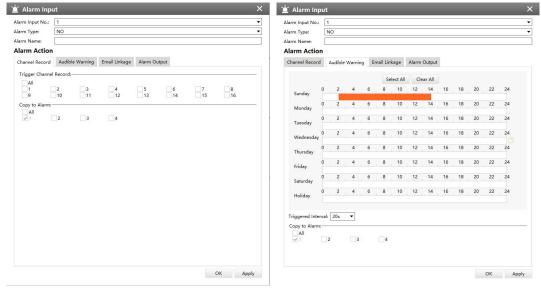

Figure 3-2-5 Channel Record

Figure 3-2-6 Audible Warring

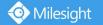

| 🖞 Alarm Inpu               | ut  |        |       |     |     |          |          |       |               |    |    |    |    |    | X | 道 Alarm Inp                     | ut        |             |           |      |              |      |   | ×     |
|----------------------------|-----|--------|-------|-----|-----|----------|----------|-------|---------------|----|----|----|----|----|---|---------------------------------|-----------|-------------|-----------|------|--------------|------|---|-------|
| Alarm Input No.:           | _   |        |       |     |     |          |          |       |               |    |    |    |    |    | • | Alarm Input No.:<br>Alarm Type: | 1<br>NO   |             |           |      |              |      |   | •     |
| Alarm Type:<br>Alarm Name: | NO  | ر<br>ا |       |     |     |          |          |       |               |    |    |    |    |    | - | Alarm Name:                     |           |             |           |      |              |      |   | =     |
| Alarm Name:                |     |        |       |     |     |          |          |       |               |    |    |    |    |    |   | Alarm Action                    |           |             |           |      |              |      |   |       |
| Channel Record             | A   | udible | Warni | ng  | Ema | ail Link | kage     | Alarm | Output        |    |    |    |    |    |   | Channel Record                  | Audi      | ble Warning | Email Lin | kage | Alarm Output |      |   |       |
|                            |     |        |       |     |     | 6.       | lect All | c     | ear All       | ľ  |    |    |    |    |   | Trigger Alarm                   | Output: - |             |           |      |              |      |   |       |
|                            | )   | 2      | 4     | e   | 6   | 8        | 10       |       | ear All<br>14 | 16 | 18 | 20 | 22 | 24 |   | All<br>1                        |           |             |           |      |              |      |   |       |
| Sunday<br>Monday           | )   | 2      | 4     | (   | 6   | 8        | 10       | 12    | 14            | 16 | 18 | 20 | 22 | 24 |   | Copy to Alarm:                  |           |             |           |      |              | <br> |   |       |
| Tuesday                    | )   | 2      | 4     | (   | 6   | 8        | 10       | 12    | 14            | 16 | 18 | 20 | 22 | 24 |   | 1                               | 2         | 3           | 4         |      |              |      |   |       |
| Wednesday                  |     | 2      | 4     | . ( | 6   | 8        | 10       | 12    | 14            | 16 | 18 | 20 | 22 | 24 |   |                                 |           |             |           |      |              |      |   |       |
| C<br>Thursday              |     | 2      | 4     | (   | 6   | 8        | 10       | 12    | 14            | 16 | 18 | 20 | 22 | 24 |   |                                 |           |             |           |      |              |      |   |       |
| Friday                     |     | 2      | 4     | . ( | 6   | 8        | 10       | 12    | 14            | 16 | 18 | 20 | 22 | 24 |   |                                 |           |             |           |      |              |      |   |       |
| Saturday                   |     | 2      | 4     |     | 6   | 8        | 10       | 12    | 14            | 16 | 18 | 20 | 22 | 24 |   |                                 |           |             |           |      |              |      |   |       |
| Holiday                    |     | 2      | 4     | . ( | 6   | 8        | 10       | 12    | 14            | 16 | 18 | 20 | 22 | 24 |   |                                 |           |             |           |      |              |      |   |       |
| Triggered Interv           | al: | 20s    | •     |     |     |          |          |       |               |    |    |    |    |    |   |                                 |           |             |           |      |              |      |   |       |
| Copy to Alarm:-            | -   |        |       |     |     |          |          |       |               |    |    |    |    |    | - |                                 |           |             |           |      |              |      |   |       |
| V1                         | 2   |        | 3     |     |     | 4        |          |       |               |    |    |    |    |    |   |                                 |           |             |           |      |              |      |   |       |
|                            |     |        |       |     |     |          |          |       |               |    |    |    |    |    |   |                                 |           |             |           |      |              |      |   |       |
|                            |     |        |       |     |     |          |          |       |               |    |    |    | ОК | A  |   |                                 |           |             |           |      |              | OK   | A | Apply |

Figure 3-2-7 Email Linkage

Figure 3-2-8 Alarm Output

# ៉ Alarm Output

Click the Alarm Output button, the setting window will pop up as below, you can modify alarm input settings:

| arm Output                 | No.: | 1  |   |   |   |           |     |        |    |    |    |    |       | ٠ |
|----------------------------|------|----|---|---|---|-----------|-----|--------|----|----|----|----|-------|---|
| arm Type:                  |      | NO |   |   |   |           |     |        |    |    |    |    |       | • |
| arm Name:                  |      |    |   |   |   |           |     |        |    |    |    |    |       |   |
| iration Time               |      | 5s |   |   |   |           |     |        |    |    |    |    |       | ٠ |
|                            |      |    |   |   | S | elect All | Cle | ar All |    |    |    |    |       |   |
| Sunday                     | 0    | 2  | 4 | 6 | 8 | 10        | 12  | 14     | 16 | 18 | 20 | 22 | 24    |   |
| Monday                     | 0    | 2  | 4 | 6 | 8 | 10        | 12  | 14     | 16 | 18 | 20 | 22 | 24    |   |
| Tuesday                    | 0    | 2  | 4 | 6 | 8 | 10        | 12  | 14     | 16 | 18 | 20 | 22 | 24    |   |
| Wednesday                  | 0    | 2  | 4 | 6 | 8 | 10        | 12  | 14     | 16 | 18 | 20 | 22 | 24    |   |
| Thursday                   | 0    | 2  | 4 | 6 | 8 | 10        | 12  | 14     | 16 | 18 | 20 | 22 | 24    |   |
| Friday                     | 0    | 2  | 4 | 6 | 8 | 10        | 12  | 14     | 16 | 18 | 20 | 22 | 24    |   |
| Saturday                   | 0    | 2  | 4 | 6 | 8 | 10        | 12  | 14     | 16 | 18 | 20 | 22 | 24    |   |
| Holiday                    | 0    | 2  | 4 | 6 | 8 | 10        | 12  | 14     | 16 | 18 | 20 | 22 | 24    |   |
| uration Time<br>✓All<br>✓1 | e    |    |   |   |   |           |     |        |    |    |    | ок | Apply |   |

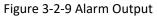

The "Alarm Input"/"Alarm Output" settings enable you to set up alarm input/output type, effective time, corresponding triggers, and you also can copy the settings to other channels.

After setting up one channel or some channels, click the Apply button Apply

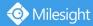

## **A** Exception

Click the Exception button, the setting window will pop up as below:

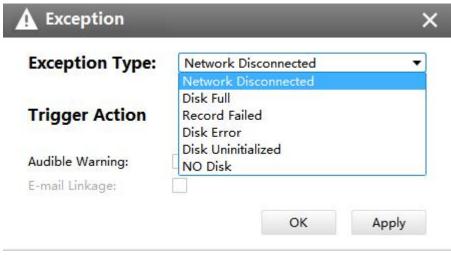

Figure 3-2-10 Exception

The meanings of the items on the Exception page can be referred to the table 3-2-1 below:

| ltem           | Function Introduction                                                                                     |
|----------------|----------------------------------------------------------------------------------------------------|
| Exception Type | There are "Network Disconnected"、 "HDD Full"、 "Record Failed"、 "HDD<br>Failed"、 "HDD Unformat"、 "NO Disk" |
|                | Enable or disable the Pop Up Alarm                                                                        |
| Trigger Action | Enable or disable the Audible Warning                                                                     |
|                | Enable or disable the E-mail Linkage                                                                      |

After finishing the settings, you can click the Apply button Apply to apply your settings to the CMS software.

## 3.2.1.3 Storage

Record Schedule

Click the Schedule button, the setting window will pop up as below:

📀 Milesight

| Record Schedu            | le | Bate | cn Set | tings |   |    |        |     |     |                       |    |    |    |                    |
|--------------------------|----|------|--------|-------|---|----|--------|-----|-----|-----------------------|----|----|----|--------------------|
| Channel: 1               |    |      | •      |       |   |    |        |     |     |                       |    |    |    |                    |
|                          |    |      |        |       |   |    | Select | All | Cle | ear <mark>A</mark> ll |    |    |    |                    |
| Sunday                   | 0  | 2    | 4      | 6     | 8 | 10 | 12     | 14  | 16  | 18                    | 20 | 22 | 24 | Continuous         |
| Monday                   | 0  | 2    | 4      | 6     | 8 | 10 | 12     | 14  | 16  | 18                    | 20 | 22 | 24 | Event              |
| Tuesday                  | 0  | 2    | 4      | 6     | 8 | 10 | 12     | 14  | 16  | 18                    | 20 | 22 | 24 | - Motion Detection |
| Wednesday                | 0  | 2    | 4      | 6     | 8 | 10 | 12     | 14  | 16  | 18                    | 20 | 22 | 24 | Alarm              |
| Thursday                 | 0  | 2    | 4      | 6     | 8 | 10 | 12     | 14  | 16  | 18                    | 20 | 22 | 24 | a smart event      |
| Friday                   | 0  | 2    | 4      | 6     | 8 | 10 | 12     | 14  | 16  | 18                    | 20 | 22 | 24 |                    |
| Saturday                 | 0  | 2    | 4      | 6     | 8 | 10 | 12     | 14  | 16  | 18                    | 20 | 22 | 24 |                    |
| Holiday                  | 0  | 2    | 4      | 6     | 8 | 10 | 12     | 14  | 16  | 18                    | 20 | 22 | 24 |                    |
| Copy to Came<br>All<br>9 |    | 2    |        | 3     |   |    | 4      |     | 5   |                       | 6  | 4  |    | 7 8<br>15 16       |

Figure 3-2-11 Record Schedule

You can set channel recording schedules in "Record Schedule", If you want the channels to record by schedule, you need to select one of the recording types and then set the time. "Copy to Camera" can copy the settings to other channels. After setting the schedule for one channel or some channels, click the Apply button Apply.

Also you can choose to batch set the channels to Record or Stop in "Batch Settings".

| Channel | Record | Stop |
|---------|--------|------|
| CH1     |        |      |
| CH2     |        |      |
| СНЗ     |        |      |
| CH4     |        |      |
| CH5     |        |      |
| CH6     |        |      |
| CH7     |        |      |
| CH8     |        |      |
| CH9     |        |      |
| CH10    |        |      |
| CH11    |        |      |
| CH12    |        |      |
| CH13    |        |      |
| CH14    |        |      |
| CH15    |        |      |
| CH16    |        |      |
|         |        |      |

Figure 3-2-12 Batch Settings

## Record Settings

#### **General Settings**

• Milesight

Make general configuration for selected channels. Click **COPY** to copy the same configuration to other channels.

Channel: Select the channel which will be set.

**Pre Record:** Event pre-record duration time. It will start recording before the event is triggered. Note that NVR model ends with letter T doesn't support pre record.

**Post Record:** Event post-record duration time. It will keep recording after the event is over.

Audio Record: Select to record audio or not.

**Record Stream Type:** Select Main stream or sub stream for record.

**Video/Picture Due Time:** Set the due time of recording files/snapshot files, 1~120days or unlimit are available.

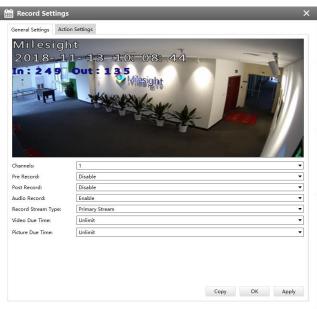

Figure 3-2-13 General Settings

## **Advanced Settings**

Enable or disable Recycle Mode for all storage device.

| Record Set       | tings             |         |   | > |
|------------------|-------------------|---------|---|---|
| General Settings | Advanced Settings |         |   |   |
| Recycle Mode     |                   | Enable  | • |   |
|                  |                   | Disable |   |   |
|                  |                   | Enable  |   |   |
|                  |                   |         |   |   |
|                  |                   |         |   |   |
|                  |                   |         |   |   |
|                  |                   |         |   |   |
|                  |                   |         |   |   |
|                  |                   |         |   |   |
|                  |                   |         |   |   |
|                  |                   |         |   |   |

Figure 3-2-14 General Settings

# Disk Management

Click the Disk Management to manage the disk, as the window shows, you can check the disk status and format the disk.

| Port             | Vendor                 | Status  | Total(GB) | Free(GB) | Туре  | Property | Delete |
|------------------|------------------------|---------|-----------|----------|-------|----------|--------|
| 1                | WDC WD5000LUCT-63C26Y0 | Offline | 0         | 0        | LOCAL | R/W      | Ē      |
|                  |                        |         |           |          |       |          |        |
|                  |                        |         |           |          |       |          |        |
|                  |                        |         |           |          |       |          |        |
| tal Capacity(GB) | 0                      |         |           |          |       |          |        |
|                  |                        |         |           |          |       |          |        |

Figure 3-2-15 Disk Management

#### 3.2.1.4 System

There are six parts in the System pages: General, Network, Holiday, Users, Status, Maintenance.

| Live View × C Device Con | nfig × + |                 |                        |                 |       |        | admin 🔒    | GRU 5% RAM 52% | ₹_¤× |
|--------------------------|----------|-----------------|------------------------|-----------------|-------|--------|------------|----------------|------|
| Camera192.168.14.102     | Channels | Channels        |                        |                 |       |        |            |                |      |
|                          | Event    | Alarm Input     | - initial Alarm Output | Exceptions      |       |        |            |                | ,    |
|                          | Stroage  | Record Schedule | Co<br>Record Settings  | Disk Management |       |        |            |                |      |
|                          | System   | General         | Network                | Holiday         | Users | Status | Maintenanc | e              |      |

Figure 3-2-16 Disk Management

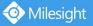

## 🦑 General

| 🖧 General                     |                                               | × |
|-------------------------------|-----------------------------------------------|---|
| Device Name:                  | NVR                                           |   |
| Device ID:                    | 255                                           |   |
| Server Time:                  | 2018-01-30 15:40:37                           |   |
| Time Zone:                    | 8 China (Beijing)                             | • |
| Daylight Saving Time:         | Auto                                          | • |
| Server Address:               | pool.ntp.org                                  |   |
| Manual Sync Time<br>Set Time: | 2018-01-30 15:40:05 🌲 Sync with computer time |   |

Figure 3-2-17 General

Device name and ID can be made up by yourself, and Server Time depends on the time zone and daylight saving time you choose, which can be synchronized through NTP or manually. After complete the settings, click Apply to save and apply the settings to CMS.

#### 🔚 Network

In the Network part, you can use several network functions.

#### [Basic]

Basic configuration includes IP Address, Subnet Mask, Default Gateway, DNS server, MAC Address, MTU.

| Basic | IP Address:               | 192.168.7.112     | DHCP |
|-------|---------------------------|-------------------|------|
| DDNS  | Subnet Mask:              | 255.255.240.0     |      |
| -mail | Default Gateway:          | 192.168.7.1       |      |
| 2p    | Preferred DNS Server:     | 192.168.7.1       | _    |
| More  | Alternative DNS Server:   |                   |      |
| viore | MAC Address:              | 1C:C3:16:0A:30:92 |      |
|       | MTU(Byte):                | 1500              |      |
|       | Internal NIC IPv4 Address | 192.168.20.1      |      |

Figure 3-2-18 Basic

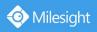

## [DDNS]

DDNS (Dynamic Domain Name System) solves the dynamic IP address problems.

| 📜 Networl | ¢                   | ×                        |
|-----------|---------------------|--------------------------|
| Basic     | Enable DDNS         |                          |
| DDNS      | DDNS Server:        | ddns.milesight.com 🔹     |
| E-mail    | External RTSP Port: | 80                       |
| P2P       | External HTTP Port: | 554                      |
| More      | DDNS URL: http://do | Ins.milesight.com/0A1CA4 |
|           |                     | OK Apply                 |
|           |                     |                          |

Figure 3-2-19 DDNS

## [E-mail]

Check whether the SMTP port can be set or not. Please enable SSL/TLS according to actual mailbox. (Some SMTP server needs to secure connection)

Set the Sender E-mail Address, User Name, Password, and SMTP Server:

| 📜 Networ                | k                                                                                                    |                           | ×     |
|-------------------------|----------------------------------------------------------------------------------------------------|---------------------------|-------|
| Basic<br>DDNS<br>E-mail | User Name:<br>Password:<br>SMTP Server:                                                                                         |                           |       |
| P2P<br>More             | Port:<br>Encryption<br>Host Name:<br>Sender Name:<br>Sender Address:<br>Select Receiver:<br>Receiver Name:<br>Receiver Address: | TLS SSL<br>http:// Enable |       |
|                         |                                                                                                    | OK Test                   | Apply |

Figure 3-2-20 E-mail

The meanings of the items on the Network page can be referred to the table below:

| Item             | Function Introduction                                                         |
|------------------|-------------------------------------------------------------------------------|
| User Name        | The E-mail address you chose to send emails                                   |
| Password         | The password of the E-mail                                                    |
| SMTP Server      | The SMTP Server of your E-mail                                                |
| Port             | The port of SMTP Server, it's usually 25                                      |
| Encryption       | Check the checkbox to enable SSL or TLS if it is required by the SMTP server. |
| Host Name        | The host address of the E-mail                                                |
| Sender Name      | Named by yourself for the Sender E-mail                                       |
| Sender Address   | It must be the same as [User name]                                            |
| Select Receiver  | You can have 3 receivers at one time                                          |
| Receiver Name    | Named by yourself for the Receiver E-mail                                     |
| Receiver Address | E-mail Address for the receivers                                              |

#### Table 3-2-2 E-mail

## [ P2P ]

You can watch remote NVR live view in WAN by P2P on M-Sight Pro without doing port forwarding on router.

Click "Enable" and "Save" to enable P2P.

#### P2P is enabled successfully when P2P Status shows "Activated".

After enabling, you can add the NVR on the APP M-Sight Pro for live view via scanning the QR code on the "P2P" page directly, or inputting the MAC address manually.

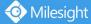

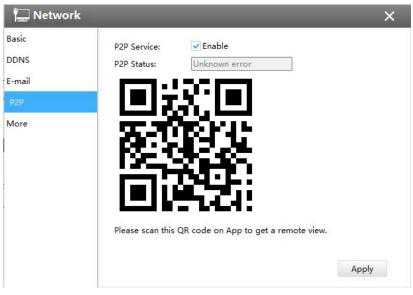

Figure 3-2-21 P2P

## [More]

## **SSH Port:**

Check the SSH Enable checkbox to enable the feature and modify SSH ports according to actual application.

#### **RTSP Port:**

Real Time Streaming Protocol (RTSP) is an application layer protocol in TCP/IP protocol system.

The default RTSP port is 554. Please modify RTSP port according to actual application.

| 🖵 Networ | k             |        | ×          |
|----------|---------------|--------|------------|
| Basic    | SSH Port:     | 22     | Enable SSH |
| DDNS     | HTTP Port:    | 8101   |            |
| E-mail   | HTTPS Port:   | 4433   |            |
| P2P      | RTSP Port:    | 1554   |            |
| More     | Push Message: | Enable |            |
|          |               |        |            |
|          |               |        | OK Apply   |

Figure 3-2-22 More

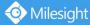

# Note

- Check the DHCP checkbox if there is a DHCP server running in networks;
- The valid range of MTU is 500~9676;
- Do not input an IP address conflicted with another device;
- "Host Name" must begin with letters, and it can only contain number, letters, and hyphen;
- It will email you a screenshot when motion detection is triggered;
- If your NVR has a port forwarding IP for Host Name, please input the complete address that contains the port;
- The default SSH port is 22, and the default HTTP port for IE browser is 80, while the valid range of RTSP port is 554 or 1024~65535.

# Holiday

Click the Holiday button, the Holiday window will pop up. Click the Edit button to edit the selected holiday schedule as below:

| ID | Holiday Name | Status                   | Start Date       | End Date              | Edit   |  |
|----|--------------|--------------------------|------------------|-----------------------|--------|--|
| 1  | Holiday      |                          |                  |                       | ×      |  |
| 2  | Holiday      | Holiday Edition          |                  |                       |        |  |
| 3  | Holiday      | Holiday Enable<br>Style: | Enable Month     |                       |        |  |
| 4  | Holiday      | Start Date:              | January          | ▼] [30                |        |  |
| 5  | Holiday      | End Date:                | February         | •] [1                 | •      |  |
| 6  | Holiday      | * Holiday sched          | ule takes preced | ence over other sched | 1      |  |
| 7  | Holiday      |                          |                  | Apply                 | Cancel |  |
| 8  | Holiday      | Disable                  | 1-1              | 1-1                   | 2      |  |
| 9  | Holiday      | Disable                  | 1-1              | 1-1                   | 1      |  |

Figure 3-2-23 Holiday

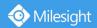

# 上 Users

Click the Users button, the setting window will pop up as below:

| 👤 Users        |           |            |      | ×      |
|----------------|-----------|------------|------|--------|
| Security Quest | ion       |            |      |        |
| Edit           |           |            |      |        |
| Account Mana   | gement    |            |      |        |
| Add            |           |            |      |        |
| ID             | User Name | User Level | Edit | Delete |
| 1              | admin     | Admin      | 1    |        |
|                |           |            |      |        |
|                |           |            |      |        |
|                |           |            |      |        |
|                |           |            |      |        |
|                |           |            |      |        |
|                |           |            |      |        |

Figure 3-2-24 User

## [Security Question]

You can set the Security Question for your NVR, in case you forget the password, you can reset the password by answering the Security Question correctly.

Click "Edit" button, input Admin Password, and set three Security Question for your NVR, then click "OK".

| Admin Password       |                            |    |
|----------------------|----------------------------|----|
| Security Question 1: | What's your father's name? |    |
| Security Answer 1:   |                            |    |
| Security Question 2: | What's your father's name? |    |
| Security Answer 2:   |                            |    |
| Security Question 3: | What's your father's name? |    |
| Security Answer 3:   |                            |    |
|                      |                            | OK |

Figure 3-2-25 Security Question

There are twelve default questions below, you can also customize the Security Question.

| What's your | father's name?            |
|-------------|---------------------------|
| What's your | favorite sport?           |
| What's your | mother's name?            |
| What's your | mobile number?            |
| What's your | first pet's name?         |
| What's your | favorite book?            |
| What's your | favorite game?            |
| What's your | favorite food?            |
| What's your | lucky number?             |
| What's your | favorite color?           |
| What's your | best friend's name?       |
| Where did y | ou go on your first trip? |
| Customized  | Question                  |

Figure 3-2-26 Security Question

## [Account Management]

📀 Milesight

There are three user levels "Admin" ("Operator" and "User" in User option, you can click the Delete icon in to delete "Operator" and "User" while unable to delete "Admin". Click the Edit icon setting window will show as Figure 3-2-27:

| Use <mark>r Type Admin Old Password </mark> | ▼ User Name admin       |
|---------------------------------------------|-------------------------|
| Password                                    | Confirm Password        |
| Basic Permission Camera Co                  | onfiguration            |
| General Settings                            | General Settings        |
| Network Settings                            | ✓ Network Settings      |
| Disk Management                             | ✓ Disk Management       |
| Holiday Configuration                       | Holiday Configuration   |
| System Upgrade                              | System Upgrade          |
| Save/Load Configuration                     | Save/Load Configuration |
| Shutdown/Reboot                             | Reboot                  |
| Emergency Record                            | Remote Record           |
| Snapshot                                    | ✓ Remote Snapshot       |
| Auto Maintenance                            | Remote Auto Maintenance |
| Live View Settings                          |                         |

Figure 3-2-27 Edit User

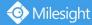

The meanings of the items on the Edit User page can be referred to the table below: Table 3-2-3 Edit User:

| Item                 | Function Introduction                                                                                  |
|----------------------|----------------------------------------------------------------------------------------------------|
| User Type            | You can set three types of user, Admin\Operator\User                                                   |
| User Name            | A name made by yourself to identify users                                                              |
| Old Password         | You should input the old password before editing the user type                                         |
| Password             | Set the password for different user type                                                               |
| Confirm password     | Re-input the same password to ensure the password                                                      |
| Basic Permission     | Show the basic permission in different user types, you can scroll the blue bar to get more information |
| Camera Configuration | Choose different channels for different user types                                                     |

#### Click the Add button

Add

, the setting window will pop up as below:

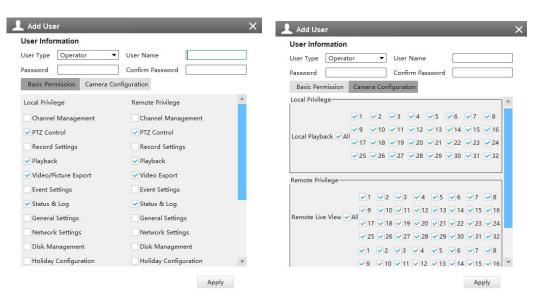

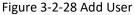

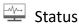

Status includes Device Information, Network Status, Camera Status, Event Status and Disk Status. Status adopts the page form to display the contents.

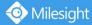

#### [Device Information]

From this page, you can check the Device ID, Product Model, Camera Number(The maximum number of camera can be added to the NVR), HDD number(The maximum number of HDD can be supported to the NVR), Alarm Input Number, Alarm Output Number, MAC Address, Firmware Version, Hardware Version, Uptime and SDK Version.

| vice Information | Device ID:           | 255               |  |  |  | 1   |
|------------------|----------------------|-------------------|--|--|--|-----|
| twork Status     | Product Model:       | MS-N5032-UH       |  |  |  | ĩ   |
| mera Status      | Camera Number:       | 32                |  |  |  | ī . |
| nt Status        | HDD Number:          | 1                 |  |  |  | j   |
| Status           | Alarm Input Number:  | 0                 |  |  |  |     |
|                  | Alarm Output Number: | 0                 |  |  |  | ]   |
|                  | MAC Address:         | 1C:C3:16:0A:1D:27 |  |  |  | ]   |
|                  | Firmware Version:    | 71.8.0.2-a2       |  |  |  |     |
|                  | Hardware Version:    | V1.0              |  |  |  |     |
|                  | Uptime:              | 15:54:23 up 7:23  |  |  |  |     |
|                  |                      |                   |  |  |  |     |
|                  |                      |                   |  |  |  |     |
|                  |                      |                   |  |  |  |     |

Figure 3-2-29 Device Information

#### [Network Status]

It will show you information about the network, including: Receive Bandwidth, Connection, Mode, DHCP, MTU(B), IP Address, Subnet Mask, Gateway, MAC Address, Preferred DNS Server, Alternate DNS Server, Receive Rate, and Send Rate.

| vice Information       |                       |                        |                       |                   |
|------------------------|-----------------------|------------------------|-----------------------|-------------------|
| work Status            | Receive Bandwid       |                        |                       |                   |
| era Status<br>t Status | Frees                 | 180Mbps                | Used:                 | 139Mbps           |
| Status                 | LAN1                  |                        |                       |                   |
|                        | Connection:           | Connection established | Mode:                 | 1000Mbps FULL     |
|                        | DHCP:                 | Disable                | MTU(B):               | 1500              |
|                        | IP Address:           | 192.168.8.148          | Subnet Mask:          | 255.255.252.0     |
|                        | Gateway:              | 192.168.8.1            | MAC Address:          | 10:03:16:0A:1D:D2 |
|                        | Preferred DNS Server: | 8888                   | Alternate DNS Server: |                   |
|                        | Receive Rate:         | 4.94Mbps               | Send Rate:            | 255.90Kbps        |
|                        | LAN2                  |                        |                       |                   |
|                        | Connection:           | Connection established | Mode:                 | 1000Mbps FULL     |
|                        | DHCP:                 | Disable                | MTU(Byte):            | 1500              |
|                        | IP Address:           | 192.168.199.200        | Subnet Mask:          | 255.255.255.0     |
|                        | Gateway:              | 192.168.199.1          | MAC Address:          | 10:03:16:04:10:03 |
|                        | Preferred DNS Server: |                        | Alternate DNS Server: |                   |
|                        | Receive Rate:         | 144.88Mbps             | Send Rate:            | 47.38Kbps         |
|                        |                       |                        |                       |                   |

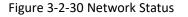

## [Camera Status]

It will show you the Channel, Name, IP address, Record or not, Frame Rate, Bitrate, Resolution of main stream, Status of connection.

| evice Information           |         |       |                |        |            |          |            |              |
|-----------------------------|---------|-------|----------------|--------|------------|----------|------------|--------------|
| Jetwork Status              | Channel | Name  | IP Address     | Record | Frame Rate | Bitrate  | Resolution | Status       |
| amera Status<br>vent Status | 1       | cam1  | 192.168.8.146  | OFF    | Ofps       | 0Kbps    | 0x0        | Disconnected |
| isk Status                  | 2       | CAM2  | 192.168.10.34  | ON     | 24fps      | 3997Kbps | 1920x1080  | Connected    |
|                             | 3       | CAM3  | 192.168.199.38 | ON     | 25fps      | 3880Kbps | 1920x1080  | Connected    |
|                             | 4       | CAM4  | 192.168.199.57 | ON     | 25fps      | 4144Kbps | 1920x1080  | Connected    |
|                             | 5       | CAMS  | 192.168.199.59 | ON     | 25fps      | 3952Kbps | 1920×1080  | Connected    |
|                             | 6       | CAM6  | 192.168.199.43 | ON     | 24fps      | 5039Kbps | 1920×1080  | Connected    |
|                             | 7       | CAM7  | 192.168.199.61 | ON     | 25fps      | 3895Kbps | 1920×1080  | Connected    |
|                             | 8       | CAM8  | 192.168.199.63 | ON     | 25fps      | 4362Kbps | 1920x1080  | Connected    |
|                             | 9       | CAM9  | 192.168.199.64 | ON     | 25fps      | 4592Kbps | 1920x1080  | Connected    |
|                             | 10      | CAM10 | 192.168.199.42 | ON     | 26fps      | 4589Kbps | 1920x1080  | Connected    |
|                             | 11      | CAM11 | 192.168.199.65 | ON     | 25fps      | 3842Kbps | 1920×1080  | Connected    |
|                             | 12      | CAM12 | 192.168.199.40 | ON     | 25fps      | 4320Kbps | 1920×1080  | Connected    |
|                             | 13      | CAM13 | 192.168.199.66 | ON     | 25fps      | 4025Kbps | 1920×1080  | Connected    |
|                             | 14      | CAM14 | 192.168.199.67 | ON     | 25fps      | 4343Kbps | 1920x1080  | Connected    |

Figure 3-2-31 Camera Status

## [Event Status]

#### The icon will turn to red when the device is in the event status:

| evice Information<br>etwork Status | Cam       | era Event | Alarm Inpu     | t List     | Alarm Output List |           |  |
|------------------------------------|-----------|-----------|----------------|------------|-------------------|-----------|--|
| amera Status<br>vent Status        | Camera Ev | ent       |                |            |                   |           |  |
| Disk Status                        | Channel   | Name      | IP Address     | Video Loss | Motion            | Alarm I/O |  |
|                                    | 1         | cam1      | 192.168.8.146  |            |                   | A         |  |
|                                    | 2         | CAM2      | 192.168.10.34  |            |                   |           |  |
|                                    | з         | CAM3      | 192.168.199.38 |            |                   | A         |  |
|                                    | 4         | CAM4      | 192.168.199.57 |            |                   | A         |  |
|                                    | 5         | CAM5      | 192.168.199.59 |            |                   |           |  |
|                                    | 6         | CAM6      | 192.168.199.43 |            |                   | A         |  |
|                                    | 7         | CAM7      | 192.168.199.61 |            |                   |           |  |
|                                    | 8         | CAM8      | 192.168.199.63 |            | <b>A</b> .        |           |  |
|                                    | 9         | CAM9      | 192.168.199.64 |            |                   |           |  |

#### Figure 3-2-32 Camera Event

| Careford Status         Alarm In           Disk Status         No.           Disk Status         No.           A-2-3         A-3-3           A-4-4         A-4-5           A-4-6         A-4-6           A-4-7         A-4-6           A-4-7         A-4-6           A-4-7         A-4-6           A-4-7         A-4-6           A-4-7         A-4-6           A-4-7         A-4-6           A-4-7         A-4-6           A-4-7         A-4-6           A-4-7         A-4-6           A-4-7         A-4-6           A-4-7         A-4-6           A-4-7         A-4-6 | Alarm Name | Alarm Type<br>NO<br>NO<br>NO<br>NO | State       |
|----------------------------------------------------------------------------------------------------|------------|------------------------------------|-------------|
| isk Status No.                                                                                                    | Alarm Name | NO<br>NO<br>NO                     | л<br>л<br>л |
| A <-2<br>A <-3<br>A <-4<br>A <-5<br>A <-6                                                                                                    |            | NO<br>NO<br>NO                     | A<br>A      |
| A <-3<br>A <-4<br>A <-5<br>A <-6                                                                                                    |            | NO                                 | Α           |
| A<-4<br>A<-5                                                                                                    |            | NO                                 |             |
| A <-5<br>A≺-6                                                                                                    |            |                                    | 1           |
| A<-6                                                                                                    |            |                                    |             |
|                                                                                                    |            | NO                                 | A           |
| A<-7                                                                                                    |            | NO                                 | A           |
|                                                                                                    |            | NO                                 | A           |
| A<-8                                                                                                    |            | NO                                 | A           |
| A<-9                                                                                                    |            | NO                                 | A           |
| A<-10                                                                                                    |            | NO                                 | *           |
| A<-11                                                                                                    |            | NO                                 | A           |

#### Figure 3-2-33 Alarm Input List

| evice Information<br>etwork Status<br>amera Status | Camera Seret Alarm Input list Alarm Output list Alarm Output list |            |            |               |       |  |  |  |  |
|----------------------------------------------------|-------------------------------------------------------------------|------------|------------|---------------|-------|--|--|--|--|
| ent Status<br>k Status                             | No.                                                               | Alarm Name | Alarm Type | Duration Time | State |  |  |  |  |
|                                                    | A->1                                                              |            | NO         | 55            |       |  |  |  |  |
|                                                    | A->2                                                              |            | NÖ         | 55            | 8     |  |  |  |  |
|                                                    | A->3                                                              |            | NO         | 58            | Α     |  |  |  |  |
|                                                    | A->4                                                              |            | NO         | 55            | 8     |  |  |  |  |
|                                                    |                                                                   |            |            |               |       |  |  |  |  |

Figure 3-2-34 Alarm Output List

| ice Information            | Camera E    | vent  | Alarm Input List | Alarm Output Lis | t Smart        | Event People Count        | ing              |               |           |                 |  |  |
|----------------------------|-------------|-------|------------------|------------------|----------------|---------------------------|------------------|---------------|-----------|-----------------|--|--|
| work Status<br>iera Status | Smart Event |       |                  |                  |                |                           |                  |               |           |                 |  |  |
| nt Status                  | Channel     | Name  | IP Address       | Region Entrance  | Region Exiting | Advanced Motion Detection | Tamper Detection | Line Crossing | Loitering | Human Detection |  |  |
| Status                     |             | CAM1  | 192.168.14.102   |                  |                |                           |                  |               |           | π               |  |  |
|                            | 2           | CAM2  |                  | A                |                |                           |                  |               |           | A               |  |  |
|                            | 3           | CAM3  |                  |                  |                |                           |                  |               |           |                 |  |  |
|                            | 4           | CAM4  |                  |                  |                |                           |                  |               |           |                 |  |  |
|                            | 5           | CAM5  |                  |                  |                |                           |                  |               |           |                 |  |  |
|                            | 6           | CAM6  |                  |                  |                |                           |                  |               |           | A               |  |  |
|                            | 7           | CAM7  |                  |                  |                |                           |                  |               |           |                 |  |  |
|                            | 8           | CAM8  |                  |                  |                |                           |                  |               |           | A               |  |  |
|                            | 9           | CAM9  |                  |                  |                |                           |                  |               |           | А.              |  |  |
|                            | 10          | CAM10 |                  |                  |                |                           |                  |               |           |                 |  |  |
|                            | 11          | CAM11 |                  |                  |                |                           |                  |               |           |                 |  |  |
|                            | 12          | CAM12 |                  |                  |                |                           |                  |               |           |                 |  |  |
|                            | 13          | CAM13 |                  |                  |                |                           |                  |               |           | K               |  |  |

#### Figure 3-2-35 Smart Event

| evice Information<br>etwork Status | Camera Event    | Alarm Input List Alarm | Output List Smart Event | People Counting |     |  |  |  |  |  |
|------------------------------------|-----------------|------------------------|-------------------------|-----------------|-----|--|--|--|--|--|
|                                    | People Counting |                        |                         |                 |     |  |  |  |  |  |
| amera Status<br>Event Status       | Channel         | Name                   | IP Address              | In              | Out |  |  |  |  |  |
| Status                             |                 | CAM1                   | 192.168.14.102          | 1               | 2   |  |  |  |  |  |
|                                    | 2               | CAM2                   |                         |                 |     |  |  |  |  |  |
|                                    | 3               | CAM3                   |                         |                 |     |  |  |  |  |  |
|                                    | 4               | CAM4                   |                         |                 |     |  |  |  |  |  |
|                                    | 5               | CAM5                   |                         |                 |     |  |  |  |  |  |
|                                    | 6               | CAM6                   |                         |                 |     |  |  |  |  |  |
|                                    | 7               | CAM7                   |                         |                 |     |  |  |  |  |  |
|                                    | 8               | CAM8                   |                         |                 |     |  |  |  |  |  |
|                                    | 9               | CAM9                   |                         |                 |     |  |  |  |  |  |
|                                    | 10              | CAM10                  |                         |                 |     |  |  |  |  |  |
|                                    | 11              | CAM11                  |                         |                 |     |  |  |  |  |  |
|                                    |                 |                        |                         |                 |     |  |  |  |  |  |

Figure 3-2-36 People Counting

## [Disk Status]

It will show you the Disk port, Vendor, Status, Total capability, Used capability, Free capability HDD type, In use or not and Recycle Mode on or off.

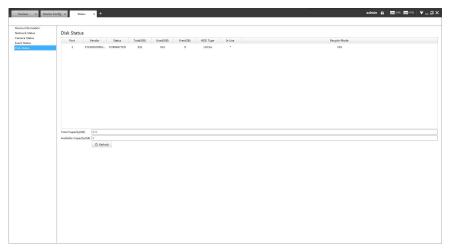

#### Figure 3-2-37 Disk Status

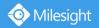

## ✗ Maintenance

The Maintenance page is as below:

| System Manage      | ment                      |    |         |
|--------------------|---------------------------|----|---------|
| Reboot the device: | Reboot                    |    |         |
| Reset:             | Keep the IP Configuration |    |         |
|                    | Keep the User Information |    |         |
|                    | Reset                     |    |         |
| Firmware File:     |                           | ۲Ì | Upgrade |
|                    | Restore after upgrading   |    |         |

Figure 3-2-38 System

The meanings of the items on System page can be referred to the table below:

| Parameters                                                                           | Function Introduction                                                                                                    |
|--------------------------------------------------------------------------------------|----------------------------------------------------------------------------------------------------|
| Reboot                                                                               | Click the button to reboot the device                                                                                                    |
| Reset                                                                                | Click the button to reset the settings to the default one.                                                                                                    |
| <ul> <li>✓ Keep the IP Configuration</li> <li>✓ Keep the User Information</li> </ul> | <ul> <li>Keep the IP Configuration: keep the IP configuration when resetting the device.</li> <li>Keep the User Information: keep the User configuration when resetting the device.</li> <li>Note: If you disable the "Keep the User Information" option when resetting the device, the device will be reset to the 'Inactive' status, you need to set a password for it again.</li> </ul> |
| Upgrade                                                                              | Click the Solution to import the firmware file from PC, and click the Upgrade button to upgrade.                                                                                                    |
| Restore after upgrading                                                              | Enable this option to restore the settings to the default one after upgrading the device.                                                                                                    |

Table 3-2-4 System

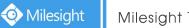

### 3.2.1.5 Camera

The Device Configuration for Network Camera which inside NVR is as below:

|                      | × 🕠 Device Config | × +              |            |                          |  |  | 1 | dmin 🔒 | <u>CRU</u> 2% |
|----------------------|-------------------|------------------|------------|--------------------------|--|--|---|--------|---------------|
| d 👔 NVR192.168.7.112 | Video             | Parameters       | Image      |                          |  |  |   |        |               |
|                      | Event             | Motion Detection | Video Loss | <b>VA</b><br>Smart Event |  |  |   |        |               |
|                      |                   |                  |            |                          |  |  |   |        |               |
|                      |                   |                  |            |                          |  |  |   |        |               |
|                      |                   |                  |            |                          |  |  |   |        |               |

Figure 3-2-39 Camera inside NVR

Parameters

The Parameters page is as below:

| Primary Strea                    |                |             |
|----------------------------------|----------------|-------------|
| Channel Name:                    | Pro Bullet     |             |
| Video Codec:                     | H.264          | •           |
| Frame Rate:                      | 25             | •           |
| Resolution:                      | 1920*1080      |             |
| Bitrate:                         | 4096           |             |
| Smart Stream:                    | On             | 3. <b>•</b> |
| Level:                           | 5              |             |
| Bitrate Control:                 | CBR            | •           |
| I <mark>-fram</mark> e Interval: | 50             |             |
| Audio:                           | 🖌 Enable Audio |             |
| Secondary Str                    | eam            |             |
| Secondary Stream                 | : 🔽 Enable     |             |
| Video <mark>Cod</mark> ec:       | H.264          |             |
| Frame Rate:                      | 25             | •           |
|                                  | C              |             |
| Resolution:                      | 640*480        | •           |
| Resolution:<br>Bitrate:          | 640*480<br>512 | •           |
|                                  |                | •           |
| Bitrate:                         | 512            | •           |

Figure 3-2-40 Video of Camera inside NVR

The meanings of the items on the page can be referred to the Table 3-2-5.

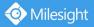

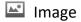

#### The Image page is as below:

| OSD               |             |   | OSD                          |                    |    |
|-------------------|-------------|---|------------------------------|--------------------|----|
| Video Stream:     | All Streams | • | Enhancement                  |                    |    |
| Show Video Title: | 🗹 Enable    |   | Day/Night Mode:              | Auto Mode          |    |
| Video Title:      | Milesight   |   | Day to Night Value:          | 36                 | Re |
| Text Position:    | Top-Left    | • | Night to Day Value:          | 82                 | Re |
| Show Timestamp:   | 🔽 Enable    |   | IR Light Sensor Value:       | 98 0               |    |
| Date Format:      | YYYY-MM-DD  | • | Power Line Frequency:        | 50Hz               |    |
| Date Position:    | Top-Left    | • | Corridor Mode:               | Off                |    |
|                   |             |   | Image Rotation:              | Off                |    |
|                   |             |   | IR Balance Mode:             | On                 |    |
| Enhancement       |             |   | White Balance:               | Auto White Balance |    |
|                   |             |   | Digital Anti-fog Mode:       | Off                |    |
|                   |             |   | Digital Image Stabilisation: | Off                |    |
|                   |             |   | • •                          | WDR HLC            |    |
|                   |             |   | Wide Dynamic Range:          | Off                |    |
|                   |             |   |                              |                    |    |
|                   |             |   |                              |                    |    |

Figure 3-2-41 Image of Camera inside NVR

The meanings of the items on the page can be referred to the Table 3-2-6.

Motion Detection

The Motion Detection page is as below:

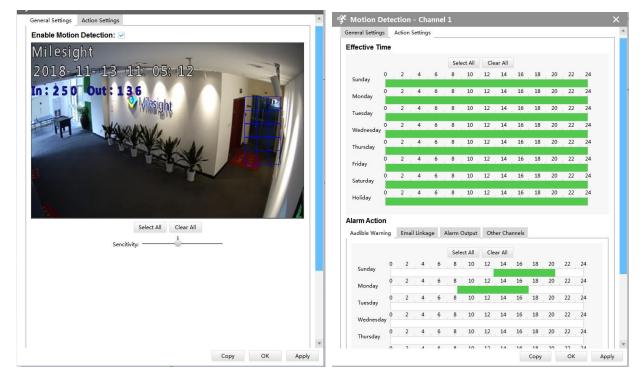

Figure 3-2-42 Motion Detection of Camera inside NVR

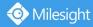

#### [General Settings]

Step1: Check the checkbox to enable the Motion Detection function, you can draw the interested area or click the Select All button Select All to select all area interested. And the sensitivity ranges from 0 to 10.

Step2: Here are four options for alarm action [Audible Warring] [Email Linkage] [Alarm Output] [Other Channels] that you can select. After choose the alarm action you can draw the schedule. And then click [OK] or [Apply] after all set.

#### [Advanced Settings]

Set Effective Time of advance motion detection in the Advanced Settings page.

### Uideo Loss

The Video Loss page is as below:

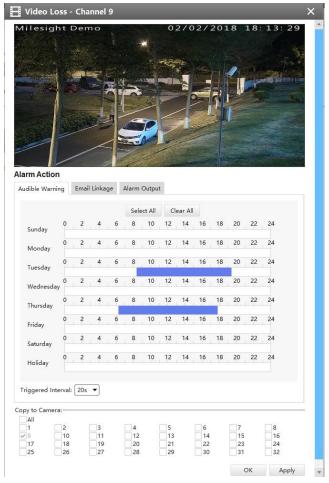

Figure 3-2-43 Video Loss

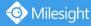

Here are three options for alarm action [Audible Warring] [Email Linkage] [Alarm Output] that you can select. After choose the alarm action you can draw the schedule. And then click [OK] or [Apply] after all set. You also can copy the settings to other channels.

VA Smart Event

The Smart Event page is as below:

| VA Smart Event            |                                  | ×     |
|---------------------------|----------------------------------|-------|
| Region Entrance           | ieneral Settings Action Settings |       |
| Region Exiting            | Region Entrance                  |       |
| Advanced Motion Detection | Set Region                       | -     |
| Tamper Detection          | Milesight<br>2018-11-01 11:28:38 |       |
| Loitering                 |                                  |       |
| Human Detection           |                                  |       |
| People Counting           |                                  |       |
| Settings                  | Select All Clear All             |       |
|                           | ОК                               | Apply |

Figure 3-2-44 Smart Event

Here are nine options for Smart Event-General Settings page [Region Entrance] [Region Exiting] [Advanced Motion Detection] [Tamper Detection] [Line Crossing] [Loitering] [Human Detection] [People Counting] that you can select. Beside, you can choose the [Settings] to do some basic setup.

Step1: Check the checkbox to enable the smart event that you choose, you can draw the interested area or click the Select All button Select All to select all area interested.

| egion Entrance                            | 1                |          | _       |       |        |        |         |        |    |    |       |       |    |
|-------------------------------------------|------------------|----------|---------|-------|--------|--------|---------|--------|----|----|-------|-------|----|
|                                           | General Settings | Action S | ettings |       |        |        |         |        |    |    |       |       |    |
| egion Exiting<br>dvanced Motion Detection | Effective Time   | e        |         |       |        |        |         |        |    |    |       |       |    |
| amper Detection                           |                  |          |         |       | Sele   | ct All | Cle     | ar All |    |    |       |       |    |
| e Crossing                                | 0<br>Sunday      | 2        | 4       | 6     | 8      | 10     | 12      | 14     | 16 | 18 | 20    | 22    | 24 |
| itering                                   | Monday           | 2        | 4       | 6     | 8      | 10     | 12      | 14     | 16 | 18 | 20    | 22    | 24 |
| man Detection                             | 0<br>Tuesday     | 2        | 4       | 6     | 8      | 10     | 12      | 14     | 16 | 18 | 20    | 22    | 24 |
| ople Counting                             | 0                | 2        | 4       | 6     | 8      | 10     | 12      | 14     | 16 | 18 | 20    | 22    | 24 |
| ttings                                    | Wednesday<br>0   | 2        | 4       | 6     | 8      | 10     | 12      | 14     | 16 | 18 | 20    | 22    | 24 |
|                                           | Thursday         |          |         | de de | d - 6  | 10     | 12      | 14     | 16 | 18 | 20    | 22    | 24 |
|                                           | 0<br>Friday      | 2        | 4       | 6     | 8      |        | ALC: A  | 1.     |    |    | h Arr | he da |    |
|                                           | Saturday 0       | 2        | 4       | 6     | 8      | 10     | 12      | 14     | 16 | 18 | 20    | 22    | 24 |
|                                           | Holiday          | 2        | 4       | 6     | 8      | 10     | 12      | 14     | 16 | 18 | 20    | 22    | 24 |
|                                           | Alarm Action     | 1        |         |       |        |        |         |        |    |    |       |       |    |
|                                           | Audible Warning  | g Email  | Linkage | Alan  | m Outp | out    | Other C | hannel | 5  |    |       |       |    |
|                                           |                  |          |         |       | Sele   | ct All | Cle     | ar All |    |    |       |       |    |
|                                           | Sunday           | 0 2      | 4       | 6     | 8      | 10     | 12      | 14     | 16 | 18 | 20    | 22    | 24 |
|                                           |                  | 0 2      | 4       | 6     | 8      | 10     | 12      | 14     | 16 | 18 | 20    | 22    | 24 |

Figure 3-2-45 Action Settings

Step2: After general settings you can draw the schedule in the **Action Settings** page. And then click **[OK]** or **[Apply]** after all set. You also can copy the settings to other channels.

# Notes

• If you haven't activated the VCA function, please contact Milesight sales first.

### 3.2.2 Camera

The Device Configuration for Network Camera is as below:

| ⑧ Live View × So Devices ×                                        | Device Config | × +              |                      |                |                    |                           |  | admin 🔒 🖾 | 9% 🔤 92% 🤻 | ₹_@× |
|-------------------------------------------------------------------|---------------|------------------|----------------------|----------------|--------------------|---------------------------|--|-----------|------------|------|
| <ul> <li>WR192168.7.112</li> <li>Camera 102.168.14.102</li> </ul> | Video         | Video            | Image                | Privacy Mask   | Audio              |                           |  |           |            |      |
|                                                                   | Event         | Motion Detection | (( ))<br>Audio Alarm | External Input | Other Alarm        | <b>V</b> A<br>Smart Event |  |           |            |      |
|                                                                   | Record        | Record           |                      |                |                    |                           |  |           |            |      |
|                                                                   | System        | Date&Time        | Network              | Users          | <b>X</b><br>System |                           |  |           |            |      |
|                                                                   |               |                  |                      |                |                    |                           |  |           |            |      |
|                                                                   |               |                  |                      |                |                    |                           |  |           |            |      |

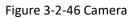

.....

### 3.2.2.1 Video

📔 Video

The Video page is as below:

| Primary Stream      |                  |       |              |
|---------------------|------------------|-------|--------------|
| Video Codec:        | H.264            | •     |              |
| Frame Size:         | 1080P(1920*1080) | •     |              |
| Maximum Frame Rate: | 23               | •     | fps          |
| Bit Rate:           | 16384            | •     | kbps         |
| Smart Stream:       | On               | •     |              |
| Level:              | 5                |       |              |
| Bit Rate Control:   | CBR              | •     |              |
| Profile:            | Main             | •     |              |
| I-frame Interval:   | 50               |       | frame(1-120) |
| Enable:             |                  |       |              |
| Secondary Stream    |                  |       |              |
| Video Codec:        | H.265            | •     |              |
| Frame Size:         | 704*576          | •     |              |
| Maximum Frame Rate: | 25               | ▼ fp  | s            |
| Bit Rate:           | 768              | ▼ kk  | ps           |
| Smart Stream:       | On               | •     |              |
| Level:              | 5                |       |              |
| Bit Rate Control:   | CBR              | •     |              |
| bit Kate Control:   | Base             | *     |              |
| Profile:            |                  |       | V            |
|                     | 50               | 1 600 | -ma(1 120)   |

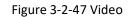

The meanings of the items on Video page can be referred to the table below:

|                    | Table 3-2-5 Video                                                                                                    |
|--------------------|----------------------------------------------------------------------------------------------------|
| Parameters         | Function Introduction                                                                                                    |
| Video Codec        | H.265/H.264 available                                                                                                    |
| Frame Size         | Options include 4M(2592*1520),3M(2048* 1536),<br>1080P(1920*1080), 2M(1600 *1200), 1.3M(1280*960),<br>720P(1280*720), D1 (704*576)                                                                                                    |
| Maximum Frame Rate | Maximum refresh frame rate per second                                                                                                    |
| Bit Rate           | Transmitting bits of data per second, this item is optional only if you select the H.264                                                                                                    |
| Smart Stream       | Smart Stream mode remarkably reduces the bandwidth and the data storage requirements for network cameras while ensuring the high quality of images, and it is a 10-level adjustable codec.<br>It is optional to turn On/Off Smart Stream mode.<br>Level: Level 1~10 are available to meet your need. |

|                  | CBR: Constant Bitrate. The rate of CBR output is constant            |  |  |  |  |  |  |
|------------------|----------------------------------------------------------------------|--|--|--|--|--|--|
| Bit Rate Control | VBR: Variable Bitrate. The rate of VBR output will be variable       |  |  |  |  |  |  |
|                  | according to the occupation of bandwidth                             |  |  |  |  |  |  |
| Profile          | The option is for H.264. Base/Main/High can be selected              |  |  |  |  |  |  |
| Profile          | according to your needs                                              |  |  |  |  |  |  |
|                  | Set the I-frame interval to 1~120, this item is optional only if you |  |  |  |  |  |  |
| I-frame Interval | selected the H.264                                                   |  |  |  |  |  |  |

# 🔛 Image

The Image page is as below:

| SSD       SSD         Video Stream:       Primary Stream         Font Size:       Medium         Show Video Title:       Power Line Frequency:         Video Title:       Network Camera         Text Boaline:       Top-Left         Date Position:       Top-Right         Obte Position:       Top-Right         Obte Position:       Top-Right         Obte Format:       DD/MM//YWY         Copy to other streams:       1         OK       Apply         OK       Apply         OK       Apply         OK       Apply         OK       Apply         OK       Apply                                                                                                    | Image Config         | uration          | 🗙 🔛 Imag                    | ge Configuration    | ×        |
|----------------------------------------------------------------------------------------------------|----------------------|------------------|-----------------------------|---------------------|----------|
| Video Stream: Primary Stream   Font Size: Medium   Show Video Title: Video Title:   Video Title: Video Title:   Video Title: Operation   Text Position: Top-Left   Oble Position: Top-Right   Date Position: Top-Right   Date Position: Top-Right   Date Position: Top-Right   Date Position: Top-Right   Date Position: Top-Right   Date Position: Top-Right   Display Image Rotation:   Enhancement OK     OK Apply     OK Apply     OK Apply     OK Apply     OK Apply     OK Apply     OK Apply     OK Apply     OK Apply     OK Apply     OK Apply     OK Apply     OK Apply     OK Apply     OK Apply              OK Apply <th>OSD</th> <th></th> <th>OSD</th> <th></th> <th></th>                                                                                                    | OSD                  |                  | OSD                         |                     |          |
| Font Size: Medium   Show Video Title: ✓   Show Video Title: ✓   Text Position: Top-Left   Date Position: Top-Right   Date Format: DD//MM/YYY   Copy to other streams: 1   2 3     Display   Enhancement     OK   Apply     OK   Apply     OK   Apply     OK   Apply     OK   OSD   Display   Enhancement     OSD   Display   Finhancement     OK   Apply     OK   OK   OK   OK   OK   OK   OK   OK   OSD   Display   Enhancement     OK     OK                                            OK <b>Other Distribute: Off Oth</b>                                                                                                    |                      |                  | Display                     | 1                   |          |
| Font Size: Medium   Show Video Title: ✓   Show Video Title: ✓   Text Position: Top-Left   Date Position: Top-Right   Date Format: DD//MM/YYY   Copy to other streams: 1   2 3     Display   Enhancement     OK   Apply     OK   Apply     OK   Apply     OK   Apply     OK   OSD   Display   Enhancement     OSD   Display   Finhancement     OK   Apply     OK   OK   OK   OK   OK   OK   OK   OK   OSD   Display   Enhancement     OK     OK                                            OK <b>Other Distribute: Off Oth</b>                                                                                                    | Video Stream:        | Primary Stream   | <b>_</b>                    |                     |          |
| Show Video Title:   Video Title:   Network Camera   Text Position:   Top-Left   Display Date:   Date Position:   Dop-Right   Date Format:   DD/MM/YVYV   Corpy to other streams:   1   2   3     Display   Enhancement     OK   Apply     OK   Apply     OK   Apply     OK   Apply     OK   Apply     OK   Apply     OK   Apply     OK     OK   Apply     OK     OK     Apply     OK     Apply     OK     Apply     OK     Apply     OK     Apply     OK     Apply     OK <td></td> <td></td> <td></td> <td></td> <td></td>                                                                                                    |                      |                  |                             |                     |          |
| Video Title: Network Camera<br>Text Position: Top-Left<br>Display Date:<br>Date Position: Top-Right<br>Date format: DD/DMM/YYYY<br>Copy to other streams:<br>OK Apply<br>OK Apply<br>Cost Configuration<br>OK Apply                                                                                                    |                      |                  |                             |                     |          |
| Text Position: Top-Left   Display Date: ✓   Date Position: Top-Right   DD/MM/WYY ✓   Copy to other streams: 1   2 3     Display   Enhancement     OK   Apply     OK   Apply     OK   Apply     OK     Apply     OK     OK     OK     OK     OK     OK     OK     OK     OK     OK     OK     OK     OK     OK     OK     OK     OK     OK     OK     OK     OK     OK     OK     OK     OK     OK     OK     OK     OK     OK     OK     OK     OK     OK     OK     OK     OK     OK     OK     OK     OK     OK <t< td=""><td></td><td></td><td>Power I</td><td>ine Frequency: 50HZ</td><td>•</td></t<>                                                                                                    |                      |                  | Power I                     | ine Frequency: 50HZ | •        |
| Display<br>Display<br>Enhancement<br>OK Apply<br>Corridor Mode:<br>OK Apply<br>OK Apply     | Text Position:       |                  | ▼ Day/Nig                   | ght Mode: Customize |          |
| Date Position: Top-Right<br>Date Format: DD/MM/VWW<br>Copy to other streams: 1 2 3<br>Display<br>Enhancement<br>OK Apply<br>Cox Apply<br>OK Apply<br>OK             |                      |                  | Start tin                   | ne of Night: 18 🔻   | 00 •     |
| Date Format: DD/MM/WWY<br>Copy to other streams: 1 2 3<br>Display<br>Enhancement<br>OK Apply<br>OK Apply<br>OK Apply<br>OK Apply<br>OK Apply<br>OK Apply<br>Image Configuration<br>OSD<br>Display<br>Enhancement<br>IR Balance Mode: Off<br>White Balance<br>Digital Anti-fog Mode: Off<br>Ujgital Anti-fog Mode: Off<br>Ujgital Image Stabilisation: Off<br>Ujgital Image Stabilisation: Off<br>Ujgital Image Stabilisation: Off                                                                                                    |                      | Top-Right        | ▼ End tim                   | e of Night: 06 ▼    | 00 🔻     |
| Display<br>Enhancement<br>OK Apply<br>CK Apply<br>CK Ap | Date Format:         |                  | <ul> <li>Corrido</li> </ul> | r Mode: Off         | •        |
| Display<br>Enhancement          OK       Apply         OK       Apply         OK       Apply         OK       Apply         OK       Apply         OK       Apply         OK       Apply         OK       Apply         Image Configuration       X         OSD       Display         Enhancement       Image Configuration         Insplay       Enhancement         Insplay       Enhancement         Digital Anti-fog Mode:       Off         Digital Anti-fog Mode:       Off         Digital Image Stabilisation:       Off         BLC       WDR                                                                                                    | Copy to other stream |                  | Image I                     | Rotation: Off       | •        |
| Display<br>Enhancement<br>IR Balance Mode: Off<br>White Balance: Auto White Balance<br>Digital Anti-fog Mode: Off<br>Digital Image Stabilisation: Off<br>BLC WDR HLC                                                                                                    |                      |                  |                             |                     | OK Apply |
| IR Balance Mode:       Off         White Balance:       Auto White Balance         Digital Anti-fog Mode:       Off         Digital Image Stabilisation:       Off         Image Stabilisation:       Off         Image Stabilisation:       Off         Image Stabilisation:       Off         Image Stabilisation:       Off         Image Stabilisation:       Off         Image Stabilisation:       Off                                                                                                    |                      | OSD              |                             |                     |          |
| IR Balance Mode: Off ▼<br>White Balance: Auto White Balance ▼<br>Digital Anti-fog Mode: Off ▼<br>Digital Image Stabilisation: Off ▼<br>● BLC WDR ● HLC                                                                                                    |                      | Display          |                             |                     |          |
| White Balance:     Auto White Balance       Digital Anti-fog Mode:     Off       Digital Image Stabilisation:     Off       • BLC     WDR                                                                                                    |                      | Enhancement      |                             |                     |          |
| White Balance:     Auto White Balance       Digital Anti-fog Mode:     Off       Digital Image Stabilisation:     Off       • BLC     WDR                                                                                                    |                      |                  |                             |                     |          |
| White Balance:     Auto White Balance       Digital Anti-fog Mode:     Off       Digital Image Stabilisation:     Off       • BLC     WDR                                                                                                    |                      | IR Balance Mode: | Off                         | <b>_</b>            |          |
| Digital Anti-fog Mode:<br>Digital Image Stabilisation:<br>BLC WDR HLC                                                                                                    |                      |                  |                             |                     |          |
| Digital Image Stabilisation: Off   BLC WDR HLC                                                                                                    |                      |                  |                             |                     |          |
| BLC WDR HLC                                                                                                    |                      |                  |                             |                     |          |
|                                                                                                    |                      |                  |                             |                     |          |
| BLC Region:                                                                                                    |                      | O PLC            | WDR                         | HIC                 |          |
|                                                                                                    |                      |                  |                             |                     |          |
|                                                                                                    |                      |                  | Centre                      |                     |          |

Figure 3-2-48 Image

The meanings of the items on Image page can be referred to the table below:

| Parameters              | Function Introduction                                                                                                    |
|-------------------------|----------------------------------------------------------------------------------------------------|
| Video Stream            | Choose the stream which you want to edit                                                                                                    |
| Font Size               | Smallest/Small/Medium/Large/Largest/Auto are available for title and date                                                                                                    |
| Show Video Title        | Check the checkbox to show video title                                                                                                    |
| Video Title             | You can customize the video title                                                                                                    |
| Text Position           | OSD position on the image                                                                                                    |
| Display Date            | Check the checkbox to display date on the image                                                                                                    |
| Date Position           | Date display position on the image                                                                                                    |
| Date Format             | The format of date                                                                                                    |
| Power Line Frequency    | 60HZ flicker for NTSC mode and 50HZ flicker for PAL mode                                                                                                    |
| Day/Night Mode          | There are several parameters such as Exposure Level, Maximum<br>Exposure Time and IR-CUT Interval, etc. associated with this mode<br><b>Night Mode:</b> To switch camera Live View image to Night mode<br><b>Day Mode:</b> To switch camera Live View image to Day mode<br><b>Auto Mode:</b> To enable Live View image changing Day or Night mode<br>automatically based on the environment light<br><b>Customize:</b> To customize the settings of switching Day and Night Mode                       |
| Start/End time of night | Choose the start and the end of night time                                                                                                    |
| Corridor Mode           | There are three options available, you can select one to meet your need<br>Off: Keep the image in normal direction<br>Clockwise 90°: Clockwise rotate the image by 90°<br>Anticlockwise 90°: Anticlockwise rotate the image by 90°                                                                                                    |
| Image Rotation          | There are four options available, you can select one to meet your need<br>Off: Keep the image in normal direction<br>Rotating 180°: Upside down the image<br>Flip Horizontal: Flip the image horizontally<br>Flip vertical: Flip the image vertically                                                                                                    |
| IR Balance Mode         | There is an option to turn Off/On the IR LED.<br>IR Balance Mode would avoid the problem of overexposure and<br>darkness, and the IR LED will change according to the actual<br>illumination.                                                                                                    |
| White Balance           | To restore white objects, removed color distortion caused by the light of<br>the environment<br><b>Auto White Balance:</b> This option will automatically enable the White<br>Balance function<br><b>Manual White Balance:</b> This option is only for H.265 series. Set Red<br>Gain Level and Blue Gain Level manually.<br><b>Incandescent Lamp:</b> Select this option when light is similar with<br>incandescent lamp<br><b>Warm Light Lamp:</b> Select this option when light is similar with warm |

| Table 3-2-6 | Image |
|-------------|-------|
|-------------|-------|

|                                | light lamp<br>Natural Light: Select this option when there is no other light but natural<br>light<br>Fluorescent Lamp: Select this option when light is similar with<br>Fluorescent Lamp<br>This function is only for H.265 series. Better image effect in foggy                                                                     |
|--------------------------------|----------------------------------------------------------------------------------------------------|
| Digital Anti-fog Mode          | weather                                                                                                    |
| Digital Image<br>Stabilisation | This function is only for H.265 series. Decrease the blur and shakiness of the image                                                                                                    |
| BLC Region                     | Off and Centre are available (in single mode, only enable when WDR is<br>disable)<br>Off: Calculate the full range of view and offer appropriate light<br>compensation<br>Centre: This option will automatically add an inclusive region in the<br>middle of the window and give the necessary light compensation                    |
| Wide Dynamic Range             | <ul> <li>This function enables capture and display both bright and dark areas in the same frame.</li> <li>Off: Disable WDR function</li> <li>On: Enable the WDR, there are Low/High/Auto three levels</li> <li>Customize: Customize the schedule to enable/disable the WDR function and set the levels with Low/High/Auto</li> </ul> |
| High Light Compensation        | This function is only for H.265 series to adjust the brightness to a normal range when the light is strong<br>Off: Disable HLC function<br>General Mode: Enable the general mode of HLC, and there is a setting for HLC Level<br>Enhanced Mode: Enable the enhanced mode of HLC, and there is a setting for HLC Level                |

# Privacy Mask

Milesight CMS supports privacy mask and maximum support for 4 areas of privacy mask(8 areas for PTZ series). The setting steps are as below:

**Step1:** Check the checkbox to enable the Privacy Mask function;

Step2: Choose the mask type;

| Step3: Hold of | down the mouse t | o draw the area and o | click Apply | button to apply |
|----------------|------------------|-----------------------|-------------|-----------------|
| settings;      |                  |                       |             |                 |

**Step4:** Click the Clear All button to clear all drawn area.

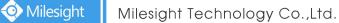

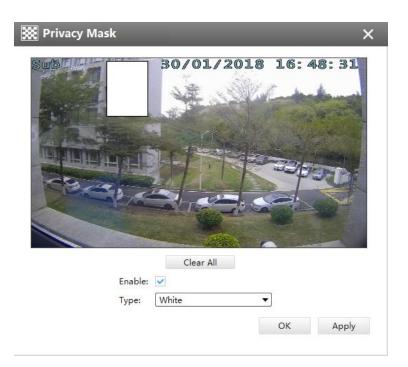

Figure 3-2-49 Privacy Mask

### Audio

This audio function allows you to hear the sound from the camera or transmit your sound to the camera side. A two-way communication is also possible to be achieved with this feature. Alarm can be triggered when the audio input is above a certain alarm level you set, and configured audio can be played when an alarm occurs.

| <ul> <li>Audio</li> </ul> |                    | ×     |
|---------------------------|--------------------|-------|
| Enable Audio:             |                    |       |
| Audio Mode:               | Both Mic & Speaker | *     |
| Denoise:                  |                    |       |
| Encoding:                 | G711-ULAW          | Ŧ     |
| Sample Rate:              | 8KHz               | *     |
| Input Gain:               |                    |       |
| Alarm Level:              | 2                  |       |
| Auto Gain Control:        |                    |       |
| Output Volume:            |                    |       |
|                           | ОК                 | Apply |

Figure 3-2-50 Audio

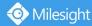

The meanings of the items on Audio page can be referred to the table below:

| Parameters   | Function Introduction                                                                                                    |
|--------------|----------------------------------------------------------------------------------------------------|
| Enable Audio | Check the checkbox to enable audio feature<br>Audio Mode: Only Mic, Only Speaker, Both Mic and Speaker are<br>available                                                                                                    |
| Audio Input  | Denoise: Set it as On/Off. When you set the function on, the noise<br>detected can be filtered<br>Encoding: G711-ULaw, G711-ALaw and AAC LC are available<br>Sample Rate: There are 8KHz/16KHz two options<br>Input Gain: Input audio gain level, 0-100<br>Alarm Level: Alarm will be triggered if voice alarm is enabled and<br>input gained volume is higher than the alarm level, 0-100<br>Auto Gain Control: Set it as On/Off.<br>Output Volum: Output level, 0-100 |

#### Table 3-2-7 Audio

#### 3.2.2.2 Event

## Motion Detection

Check the checkbox to enable the Motion Detection function, you can draw the interested area or click the Select All button Select All to select all area interested. And the sensitivity ranges from 0 to 10. Here are four options for alarm action, [Upload Via FTP], [Upload Via SMTP], [Save Into SD Card], [External Output] and [HTTP Notification]. And click the Edit Schedule button Edit Schedule to edit the time to enable the Motion Detection, then apply the settings.

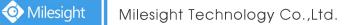

| Enable Motion De                       | etection: 🗸            |
|----------------------------------------|------------------------|
| Set Motion Regio                       |                        |
|                                        | In : 22243 coos : 1948 |
|                                        | Select All Clear All   |
|                                        | Sensitivity:           |
| Alarm Action                           | Sensariy.              |
|                                        | V AVI V                |
| the second second second second second |                        |
| Save into SD Card:                     |                        |
| External Output:                       | AVI                    |
|                                        | Open OGrounded         |
|                                        | Grounded               |
| HTTP Notification:                     | n ounded               |
| Trigger Interval:                      | 0 (0-900)s             |
| 33                                     |                        |
|                                        |                        |
| HTTP Notification U                    | IRL:                   |
|                                        |                        |
| HTTP User Name:                        |                        |
| HTTP Password:                         |                        |
|                                        |                        |
|                                        |                        |
|                                        | OK Edit Schedule Apply |

Figure 3-2-51 Motion Detection

# 🖤 Audio Alarm

Audio function should be enabled before enabling Audio Alarm. CMS supports several alarm actions when alarm has been triggered. Do not forget setting FTP and SMTP before enabling the alarm function.

| 🐏 Audio Alarm                                                                       | × |
|-------------------------------------------------------------------------------------|---|
| Enable Audio Alarm: (Make Sure Audio is enabled first)<br>Alarm Action              |   |
| Upload via FTP: AVI  Upload via SMTP: JPG  Save into SD Card: AVI  External Output: |   |
| Normal Status: Open OGrounded<br>Current Status: Grounded<br>HTTP Notification:     |   |
| Trigger Interval: 0 (0-900)s                                                        |   |
| HTTP User Name:                                                                     |   |
| HTTP Password: OK Edit Schedule Apply                                               |   |

Figure 3-2-52 Audio Alarm

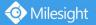

## 🛎 External Input

Enable the function first before you using it. CMS supports several alarm actions when alarm has been triggered. Do not forget setting FTP and SMTP before enabling the alarm function.

| 渣 External Input                    | × |
|-------------------------------------|---|
| Enable External Input:              |   |
| Normal Status:      O Low      High |   |
| Current Status: Low                 |   |
| Alarm Action                        |   |
| Upload via FTP:                     |   |
| Upload via SMTP: JPG 🔻              |   |
| Save into SD Card:                  |   |
| External Output:                    |   |
| Normal Status: Open Ogen Orounded   |   |
| Current Status: Grounded            |   |
| HTTP Notification:                  |   |
| Trigger Interval: 0 (0-900)s        |   |
|                                     |   |
| HTTP Notification URL:              |   |
| HTTP User Name:                     |   |
| HTTP Password:                      |   |
| Edit Schedule OK                    |   |

Figure 3-2-53 Alarm I/O

## A Other Alarm

There are two Alarm Types in Exception: Network Lost and IP Conflict. See Figure 3-2-37:

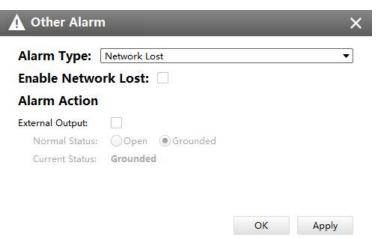

Figure 3-2-54 Other Alarm

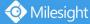

# Note

- Please finish the relevant settings in the Network part before using the the Alarm function on CMS;
- It will activate the alarm when the current status is different from normal status on Alarm I/O page, you can set the status by yourself.

## VA Smart Event

The Smart Event-General Settings is as below:

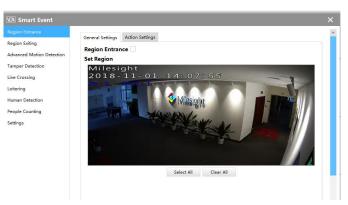

Figure 3-2-55 Smart Event-General Settings

Here are nine options for Smart Event-General Settings page [Region Entrance] [Region Exiting] [Advanced Motion Detection] [Tamper Detection] [Line Crossing] [Loitering] [Human Detection] [People Counting] that you can select. Beside, you can choose the [Settings] to do some basic setup.

Step1: Check the checkbox to enable the smart event that you choose, you can draw the interested area or click the Select All button Select All to select all area interested.

| Region Entrance           | General Settings   | Action Setting  |             |             |              |           |            |                    |     |
|---------------------------|--------------------|-----------------|-------------|-------------|--------------|-----------|------------|--------------------|-----|
| Region Exiting            |                    | Action Setting  | 15          |             |              |           |            |                    |     |
| Advanced Motion Detection | Effective Time     | Perio           | od1         | Per         | od2          | Peri      | iod3       |                    |     |
| Tamper Detection          | ✓ Sunday           | 00:00 \$        | 23:59 \$    | 00:00 \$    | 00:00 \$     | 00:00 \$  | 00:00 \$   | Copy to Other Days |     |
| ine Crossing              | Monday             | 00:00 \$        | 23:59 \$    | 00:00 \$    | 00:00 \$     | 00:00 \$  | 00:00 \$   | Copy to Other Days |     |
| oitering                  | Tuesday            | 00:00 \$        | 23:59 \$    | 00:00 \$    | 00:00 \$     | 00:00 \$  | 00:00 \$   | Copy to Other Days |     |
| Human Detection           | <b>₩</b> ednesday  | 00:00 \$        | 23:59 🖨     | 00:00 \$    | 00:00 \$     | 00:00 \$  | 00:00 \$   | Copy to Other Days |     |
|                           | ✓ Thursday         | 00:00 \$        | 23:59 🖨     | 00:00 \$    | 00:00 \$     | 00:00 \$  | 00:00 \$   | Copy to Other Days |     |
| People Counting           | Friday             | 00:00 \$        | 23:59 🖨     | 00:00 \$    | 00:00 \$     | 00:00 \$  | 00:00 \$   | Copy to Other Days |     |
| Settings                  | Saturday           | 00:00 \$        | 23:59 🖨     | 00:00 \$    | 00:00 \$     | 00:00 \$  | 00:00 \$   | Copy to Other Days |     |
|                           |                    |                 |             | B           | eset         |           |            |                    |     |
|                           | Alarm Action       |                 |             |             |              |           |            |                    |     |
|                           | Save into SD Card: | AVI .           | w.          |             |              |           |            |                    |     |
|                           | Save into NAS:     | AVI .           | *           |             |              |           |            |                    |     |
|                           | Upload via FTP:    | AVI             | *           |             |              |           |            |                    |     |
|                           | Upload via SMTP:   | JPG '           | Ŧ           |             |              |           |            |                    |     |
|                           | External Output:   |                 |             |             |              |           |            |                    |     |
|                           | Normal Status:     | Open            | Ground      | ed          |              |           |            |                    |     |
|                           | Current Status:    | Grounded        |             |             |              |           |            |                    |     |
|                           | Play Audio:        | (Please co      | onfigure th | e Audio Act | ion Settings | and Audio | Interval.) |                    |     |
|                           | Alarm to SIP Phone | e: [] (Please e | nable the S | (P.)        |              |           |            |                    |     |
|                           | HTTP Notification: | ~               |             |             |              |           |            |                    |     |
|                           |                    |                 |             |             |              |           |            |                    |     |
|                           |                    | 20              |             |             |              | 9         |            | OK                 | App |

Figure 3-2-56 Action Settings

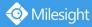

Step2: After general settings you can draw the schedule and setting **Alarm Action** in the **Action Settings** page. And then click **[OK]** or **[Apply]** after all set. You also can copy the settings to other channels.

# Notes

• If you haven't activated the VCA function, please contact Milesight sales first.

## 3.2.2.3 Record

## Record

CMS supports to record video in SD card of camera or NAS. You can set the record file size from 10M to 256M, select the record frame type for All or Key and set the time to record. The Record page is as below:

| Record Storage Type: |         |         | SD        | -        |           |          |                   |
|----------------------|---------|---------|-----------|----------|-----------|----------|-------------------|
| File Sizes:          | 256     |         | SD<br>NAS |          | (10-256)M |          |                   |
| Record Frame Type:   | All     |         | THIS      |          |           | •        |                   |
| Select All           | Peri    | od1     | Peri      | od2      | Per       | iod3     |                   |
| Sunday               | 00:00 🌲 | 23:59 🌲 | 00:00 🌲   | 00:00 🌲  | 00:00 🌲   | 00:00 🌲  | Copy to Other Day |
| Monday               | 00:00 🌲 | 23:59 🌲 | 00:00 🜲   | 00:00 🌲  | 00:00 🜲   | 00:00 🜲  | Copy to Other Day |
| Tuesday              | 00:00 🌲 | 23:59 🜲 | 00:00 🜲   | 00:00 🌲  | 00:00 🌲   | 00:00 🜲  | Copy to Other Day |
| Wednesday            | 00:00 🌲 | 23:59 🜲 | 00:00 🖨   | 00:00 🌲  | 00:00 🌲   | 00:00 🜲  | Copy to Other Day |
| Thursday             | 00:00 🜲 | 23:59 🜲 | 00:00 🖨   | 00:00 \$ | 00:00 🌲   | 00:00 🜲  | Copy to Other Day |
| Friday               | 00:00 🌲 | 23:59 🜲 | 00:00 🌲   | 00:00 \$ | 00:00 🌲   | 00:00 🌲  | Copy to Other Day |
| Saturday             | 00:00 🌲 | 23:59 🜲 | 00:00 🌲   | 00:00 🌲  | 00:00 🌲   | 00:00 \$ | Copy to Other Day |

Figure 3-2-57 Record

### 3.2.2.4 System

### Date&Time

You can select the time zone and decide whether to enable the Daylight Saving Time or not. It also supports to sync date and time with NTP or set the time manually. After finishing the settings, click the Apply button Apply to save and apply the settings to the CMS.

| Date:      | 2018/1/30         |  |   |
|------------|-------------------|--|---|
| Time:      | 17:24:08          |  | * |
| Time Zone: | 8 China (Beijing) |  |   |
|            |                   |  |   |
| Manual     | r: [pool.ntp.org  |  |   |

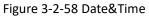

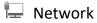

### [Network]

The Network page is as below:

| ИТР | Manual       | OHCP           |  |
|-----|--------------|----------------|--|
| p   | IP Address:  | 192.168.199.60 |  |
| NS  | Subnet Mask: | 255.255.252.0  |  |
| rt  | Gateway:     | 192.168.199.1  |  |
|     | DNS:         | 8.8.8.8        |  |
|     |              |                |  |
|     |              |                |  |
|     |              |                |  |
|     |              |                |  |

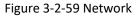

### [SMTP]

Alarm video files will be sent to specific mail account through SMTP server. Please make sure that the SMTP settings were correctly set before using it.

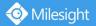

| Network |             |               |       |       |
|---------|-------------|---------------|-------|-------|
| SMTP    | User Name:  | hdipnc        |       |       |
| FTP     | Sender:     | hdipnc@sina.  | com   |       |
| DDNS    | Password:   | •••••         | ••    |       |
| Port    | Server:     | smtp.sina.com | 1     |       |
|         | Port:       | 25            |       |       |
|         | To E-mail1: | user@domain   | i.com |       |
|         | To E-mail2: | [             |       |       |
|         | Encryption: | SSL           | TLS   |       |
|         |             |               |       |       |
|         |             | OK            | Test  | Apply |

Figure 3-2-60 SMTP

The meanings of the items on SMTP page can be referred to the table below:

| Table 3-2-8 SMTP |                                                                                                    |  |
|------------------|----------------------------------------------------------------------------------------------------|--|
| Parameters       | Function Introduction                                                                                                    |  |
| User Name        | The sender's name. It is usually the same as the account name                                                                  |  |
| Sender           | Email address to send video files attached to emails                                                                           |  |
| Password         | The password of the sender                                                                                                    |  |
| Server           | The SMTP server IP address or host name(e.g.smtp.gmail.com)                                                                    |  |
| Port             | The port of SMTP server. The default TCP/IP port for SMTP is 25(not secured). For SSL/TLS port, it depends on the mail you use |  |
| To E-mail        | E-mail address to receive video files                                                                                          |  |
| Encryption       | Check the checkbox to enable SSL or TLS if it is required by the SMTP server                                                   |  |

## [FTP]

Alarm video files will be sent to specific FTP server. Please make sure that the FTP settings were correctly set before using it.

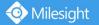

| 🖵 Networl       |                         |                          | ×     |
|-----------------|-------------------------|--------------------------|-------|
| Network<br>SMTP | Server:<br>Server Port: | 192.168.5.1           21 |       |
| FTP             | User Name:              | admin                    | ]     |
| DDNS            | Password:               | •••••                    |       |
| Port            | FTP Folder Name:        | default_folder           |       |
|                 |                         | ОК                       | Apply |

Figure 3-2-61 FTP

The meanings of the items on FTP page can be referred to the table below:

| Table 3-2-9 FTP |                                                        |  |
|-----------------|--------------------------------------------------------|--|
| Parameters      | Function Introduction                                  |  |
| Server          | FTP server address                                     |  |
| Server Port     | The port of the FTP server. Generally it is 21         |  |
| User Name       | User name that used to log in to the FTP sever         |  |
| Password        | User password                                          |  |
| FTP Folder Name | Path where video will be uploaded to on the FTP server |  |

## [DDNS]

DDNS allows you to access the camera via domain names instead of IP address. It manages to change IP address and update your domain information dynamically. You need to register an account from a provider.

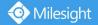

| 🖵 Network              |                         |                 | ×     |
|------------------------|-------------------------|-----------------|-------|
| Network<br>SMTP<br>FTP | Enable DDN              | S<br>dyndns.org | •     |
| DDNS                   | User Name:              |                 | ]     |
| Port                   | Password:<br>Host Name: | <br>ОК          | Apply |

Figure 3-2-62 DDNS

### The meanings of the items on DDNS page can be referred to the table below:

Table 3-2-10 DDNS

| Parameters  | Function Introduction                                                                               |
|-------------|----------------------------------------------------------------------------------------------------|
| Enable DDNS | Check the checkbox to enable DDNS service                                                           |
| Name        | Support DDNS from now dyndns.org, freedns.afraid.org, www.no-ip.com, www.zoneedit.com and Customize |
| User name   | Account name obtained from DDNS provider                                                            |
| Password    | Account password                                                                                    |
| Host name   | DDNS name enabled in the account                                                                    |

## [Port]

You can set HTTP and RTSP port here.

| Network |            |     |  |
|---------|------------|-----|--|
| SMTP    | HTTP Port: | 80  |  |
| FTP     | RTSP Port: | 554 |  |
| DDNS    | -          |     |  |
| Port    |            |     |  |
|         |            |     |  |
|         |            |     |  |

Figure 3-2-63 Port

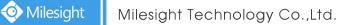

# L Users

Click the Users button, the setting window will pop up as below:

| 👤 Users        |           |            |      | ×      |
|----------------|-----------|------------|------|--------|
| Security Quest | ion       |            |      |        |
| Edit           |           |            |      |        |
| Account Mana   | gement    |            |      |        |
| Add            |           |            |      |        |
| ID             | User Name | User Level | Edit | Delete |
| 1              | admin     | Admin      | 2    |        |
|                |           |            |      |        |
|                |           |            |      |        |

Figure 3-2-64 User

### [Security Question]

You can set the Security Question for your camera, in case you forget the password, you can reset the password by answering the Security Question correctly.

Click "Edit" button, input Admin Password, and set three Security Question for your camera, then click "OK".

| Security Question    | n                          | ×  |
|----------------------|----------------------------|----|
| Admin Password       |                            |    |
| Security Question 1: | What's your father's name? | •  |
| Security Answer 1:   |                            |    |
| Security Question 2: | What's your father's name? | •  |
| Security Answer 2:   |                            |    |
| Security Question 3: | What's your father's name? | •  |
| Security Answer 3:   |                            |    |
|                      |                            | OK |

Figure 3-2-65 Security Question

There are twelve default questions below, you can also customize the Security Question.

What's your father's name? What's your favorite sport? What's your mother's name? What's your mobile number? What's your first pet's name? What's your favorite book? What's your favorite game? What's your favorite food? What's your favorite food? What's your lucky number? What's your lucky number? What's your favorite color? What's your best friend's name? Where did you go on your first trip? Customized Question

Figure 3-2-66 Security Question

### [Account Management]

📀 Milesight

There are three levels of Users: Admin, Operator, and Viewer. Admin can not be deleted and you can only change its password. Operator and Viewer can be added, edited or deleted.

| User Informa             | tion  |   |
|--------------------------|-------|---|
| Admin Password           |       |   |
| User <mark>L</mark> evel | Admin | * |
| User Name                | admin |   |
| Password                 |       |   |
| Confirm Passwor          | d     |   |

Figure 3-2-67 Edit User

# X System The System page is as below:

| System             |                      |        |         |
|--------------------|----------------------|--------|---------|
| Device Name:       | Network Camera       |        |         |
| Product Model:     | MS-C2964-FPB         |        |         |
| Hardware Version:  | V1.2                 |        |         |
| Software Version:  | 40.7.0.65-pwd-a6     |        |         |
| MAC Address:       | 1C:C3:16:24:09:D2    |        |         |
|                    |                      | ОК     | Apply   |
| Maintenance        |                      |        |         |
| Reboot the device: | Reboot               |        |         |
| Reset:             | Keep the IP Configur | ation  |         |
|                    | Keep the User Inform | nation |         |
|                    | Reset                |        |         |
| Firmware File:     | 1                    | [m]    | Upgrade |

Figure 3-2-68 System

The meanings of the items on System page can be referred to the table below:

| Parameters       | Function Introduction                                                           |
|------------------|---------------------------------------------------------------------------------|
| Device Name      | The device name can be customized. It will be seen in file names of video files |
| Product Model    | The product model of the camera                                                 |
| Hardware Version | The hardware version of the camera                                              |
| Software Version | The software version of the camera can be upgraded                              |
| MAC Address      | Media Access Control address                                                    |
| Reboot           | Click the button to reboot the device                                           |
| Reset            | Click the button to reset the settings to the default one.                      |

| <ul> <li>✓ Keep the IP Configuration</li> <li>✓ Keep the User Information</li> </ul> | <ul> <li>Keep the IP Configuration: keep the IP configuration when resetting the device.</li> <li>Keep the User Information: keep the User configuration when resetting the device.</li> <li>Note: If you disable the "Keep the User Information" option when resetting the device, the device will be reset to the 'Inactive' status, you need to set a password for it again.</li> </ul> |
|--------------------------------------------------------------------------------------|----------------------------------------------------------------------------------------------------|
| Upgrade                                                                              | Click the solution to import the firmware file from PC, and click the Upgrade button to upgrade.                                                                                                    |
| Restore after upgrading                                                              | Enable this option to restore the settings to the default one after upgrading the device.                                                                                                    |

### 3.3 Users

ł

Milesight

You can add, edit and delete the Operator or Viewer account while you are only allowed to edit the password of the Admin. The Add User page is as below:

| User Information     |                    |
|----------------------|--------------------|
| User Type Operator   | ▼ User Name        |
| Password             | Confirm Password   |
| User Permission      | Channel Permission |
| ∠ Channel Permission |                    |
| Live View            |                    |
| Playback             |                    |
| PTZ                  |                    |
| 🛛 🗹 Menu Permission  |                    |
| View                 |                    |
| Playback             |                    |
| Devices              |                    |
| Device Config        |                    |
| Vsers                |                    |
| E-Map                |                    |
| V Logs               |                    |
|                      |                    |
|                      |                    |
|                      |                    |
|                      |                    |

Figure 3-3-1 User

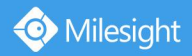

## 4. View

### 4.1 Live View

There are icons of PTZ, Image Configuration, View Settings, Carousel on Live View interface. Live View interface is shown as Figure 4-1-1:

| Live View +                                                                                                    | -                     |             | admin 🔒 📼 25% 📼 48% 🔻 _ 🗇 🗙 |
|----------------------------------------------------------------------------------------------------|-----------------------|-------------|-----------------------------|
|                                                                                                    | 9 9 9 9 E 🛊 🐇 🖬 8 9 5 |             | ■ ■ = = = · = · + 1/8 →     |
| Image: Construction           Image: Microsolution           Image: Microsolution | 📀 Milesight           | 📀 Milesight | 📀 Milesight                 |
|                                                                                                    | 📀 Milesight           | 📀 Milesight | 📀 Milesight                 |
|                                                                                                    | 📀 Milesight           | 📀 Milesight | 📀 Milesight                 |

Figure 4-1-1 Live View

After adding the devices, you can drag or double click device name to view windows to display their Live View. 1/4/8(1+7)(4+4)/9/16/36/64 view windows can be set to meet your needs. Also the custom layout function you can redesign all the layout.

The icons on toolbar are as below:

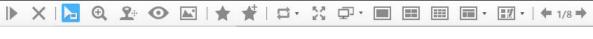

Figure 4-1-2 Toolbar

The description of the icons can be referred to the table below:

 Table 4-1-1 Toolbar

 Item
 Function Introduction

 I
 Play all the channels with Secondary stream

 X
 Stop all the playing channels

 L
 Cursor Mode

| ⊕,         | Click the button will enable digital zoom the Live View                                                                                                    |
|------------|----------------------------------------------------------------------------------------------------|
| <b>L</b> + | PTZ Mode                                                                                                    |
| O          | Fisheye Mode                                                                                                    |
| <u></u>    | Image Settings of the playing channels                                                                                                    |
| *          | Save View, save the current view to replace the old view                                                                                                    |
| ¥          | New View, create a new view                                                                                                    |
|            | Carousel                                                                                                    |
| 25         | Full Screen                                                                                                    |
| Ţ          | Multi Screen, up to four screens with different function:<br>Alarm Screen, Live View Screen and Full Screen.<br>Support to identify monitors of corresponding screens by clicking the<br>Identify button. |
| □,⊞,⊞      | 1/4/9 Windows Button                                                                                                    |
| •          | Click the button to get more options of display windows                                                                                                    |
| <u>.</u>   | Click the button to draw a custom layout                                                                                                    |
| ←,⇒        | [Pre Page]/[Next Page] button                                                                                                    |

## **4.1.1 Live View interface**

## S Device

Milesight

Device column in the Live View shows what kind of devices are connected to the CMS:

|          |     |          | ► ×                |  |  |
|----------|-----|----------|--------------------|--|--|
| ĩ        | 0   | MS-C53C1 | Play               |  |  |
|          | -   | MS-C447  | Stop               |  |  |
| <b>*</b> |     | MS-N50   | Rename             |  |  |
|          |     |          | Disable            |  |  |
|          | 0   | MS-C967  | Device Config      |  |  |
|          |     | NVR192.  | Sync Name          |  |  |
|          | din |          | Sync All Names     |  |  |
|          |     |          | Play All Secondary |  |  |
|          |     |          | Stop All           |  |  |

Figure 4-1-3 Live View device

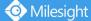

| Item               | Function Introduction                    |
|--------------------|------------------------------------------|
| Play               | Play the Live View of the chosen device  |
| Stop               | Stop the Live View of the chosen device  |
| Rename             | Reset the name of the camera on the list |
| Disable            | Log out of the device                    |
| Device Config      | Configure the camera                     |
| Sync Name          | Synchronize device name with the device  |
| Sync All Name      | Synchronize all name with the device     |
| Play All Secondary | Play all the Live View                   |
| Stop All           | Stop all the Live View                   |

Right-click on the blank space of the device list:

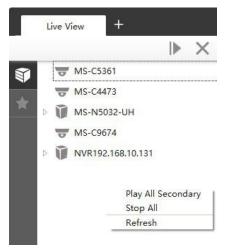

| ltem               | Function Introduction            |
|--------------------|----------------------------------|
| Play All Secondary | Play all the Live View           |
| Stop All           | Stop all the Live View           |
| Refresh            | Refresh the status of the device |

There are steps to display device under the Device mode:

**Step1:** Make sure the device is available;

Step2: Select one window to display;

**Step3:** Right click a camera and choose [Play] to display the camera. When you choose a NVR, there is a **[Play All]** to display all cameras linked with the NVR. You can also double click the device or drag it into the selected window.

Table 4-1-2 Icon meanings of the device

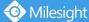

| Item            | Function Introduction                                                      |
|-----------------|----------------------------------------------------------------------------|
| ₩,Ũ             | Camera/NVR, which is connected                                             |
| ₩,₩             | Camera/NVR, which is not connected                                         |
| \$ <b>7</b> ,\$ | Camera/NVR, which logs out                                                 |
| ⊵∕∡             | List Button, click the button to list/hide all cameras linked with the NVR |
| ş               | Triggered Motion Detection Status                                          |

## 🖈 View

Right-click on View:

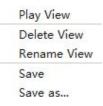

| Item        | Function Introduction                        |
|-------------|----------------------------------------------|
| Play View   | Play the View                                |
| Delete View | Delete the View                              |
| Rename View | Rename the View                              |
| Save        | Save the current view to replace the old one |
| Save as     | Save the current view into a new View        |

View helps you watch and manage the Live View more efficiently. By set Views, you can save time to manage the Live View:

**Step1:** Click the New View button 🕅 to create a new View;

Step2: Display the cameras according to Device Part;

**Step3:** Click the Save View button 📩 to save the Live View. You can right-click the View and choose the [Play View].

# Note

• Double clicking a NVR will lead to display all the cameras linked with the NVR;

• Once a window is selected, it's border color will turn into white.

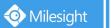

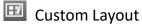

Click on the button and click for add a custom layout, the page is as below:

| ustom Layout      |    |                  |
|-------------------|----|------------------|
| Layout Management | 50 | Basic Layout 8x8 |
| + Add 🗊 Delete    |    |                  |
|                   |    |                  |
|                   |    |                  |
|                   |    |                  |
|                   |    |                  |
|                   |    |                  |
|                   |    |                  |
|                   |    |                  |
|                   |    |                  |
|                   |    |                  |
|                   |    |                  |
|                   |    |                  |
|                   |    |                  |
|                   |    |                  |
|                   |    |                  |
|                   |    |                  |
|                   |    |                  |
|                   |    |                  |
|                   |    | OK Cancel App    |

Figure 4-1-4 Add a custom layout

Click + Add to create a new layout, it will display a 8x8 layout by default, drag and drop your mouse to combine the grids into one single box, click OK when finished.

| Layout Management | 50 |    |    |    |    | Basic Lay | out 8 |
|-------------------|----|----|----|----|----|-----------|-------|
| + Add 🛍 Delete    |    |    |    |    |    |           |       |
| om Layout1        |    |    |    | 8  |    | 10        | 1     |
|                   | 1  |    | 12 | 13 | 14 | 15        |       |
|                   |    |    |    |    |    |           |       |
|                   |    | 20 |    | 1  | 17 |           |       |
|                   |    | 22 |    |    |    |           |       |
|                   | 19 | 24 | 25 | 26 | 27 | 28        |       |
|                   |    | 30 | 31 | 32 | 33 | 34        |       |

Figure 4-1-5 Create a new custom layout

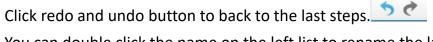

You can double click the name on the left list to rename the layout.

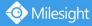

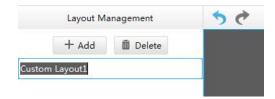

Figure 4-1-6 Rename a custom layout

After your modify, click Apply or OK to save the custom layout.

Back to Live View Page, the new layout will appear in the custom layout button.

### 4.1.2 Settings of Display the Live View

The toolbar of the Live View window:

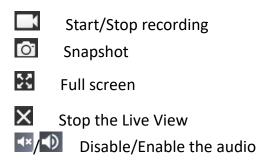

Right-click the Live View window, the interface is as below:

|   | Stop              |   |
|---|-------------------|---|
|   | 16:9              |   |
|   | 4:3               |   |
| ٠ | Stretch           |   |
|   | Keep Aspect Ratio |   |
|   | Stream Type       | • |
|   | Previous Page     |   |
|   | Next Page         |   |
|   | Full Screen       |   |
|   |                   |   |

| Item              | Function Introduction                           |
|-------------------|-------------------------------------------------|
| Stop              | Stop playing the Live View                      |
| 16:9              | Ratio of length to width is 16:9                |
| 4:3               | Ratio of length to width is 4:3                 |
| Stretch           | Suit the size to the windows                    |
| Keep Aspect Ratio | Keep the size the same as original aspect ratio |
| Stream Type       | Three stream types are available                |

| Previous Screen | Turn to the previous screen    |
|-----------------|--------------------------------|
| Next Screen     | Play all the Live View         |
| Full Screen     | Display windows in full screen |

### 🏝 ptz

Click the PTZ button  $2^{2}$ , there will be a same button in the bottom-left corner of the selected window. Click the button in the window, the PTZ function interface will appear. If the Network Camera is PTZ Camera, the interface is as below:

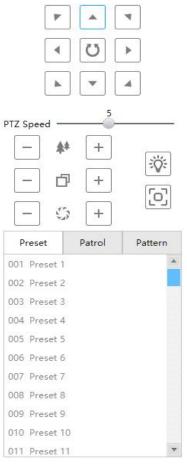

Figure 4-1-7 PTZ-1

If the Network Camera is remote focus and zoom camera but not PTZ Camera, the interface is as below:

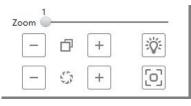

Figure 4-1-8 PTZ-2

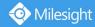

#### The meanings of the items can be referred to the table below:

Table 4-1-3 PTZ

| ltem                                                          | Function Introduction                                                                        |
|---------------------------------------------------------------|----------------------------------------------------------------------------------------------|
|                                                               | Navigation key is used to control the direction. The rotation key is used for auto-rotation. |
| PTZ Speed5                                                    | To adjust the speed of pan/tilt movements, from 1 to 10                                      |
| - ** +                                                        | Click -/+ to zoom in and zoom out                                                            |
| - 0 +                                                         | Click to focus near or far of the lens                                                       |
| - 5 +                                                         | Iris adjustment                                                                              |
| <b>※</b>                                                      | Click to open/ close the White LED for lighting 30s                                          |
| D                                                             | Auto Focus                                                                                   |
| Preset Patrol Pattern<br>001 Preset 1 🗎 🕷 🔦 🔺<br>002 Preset 2 | <ul><li>save the setting of the current preset</li><li>delete the preset</li></ul>           |
| 003 Preset 3                                                  | call the preset                                                                              |
|                                                               | Call the patrol                                                                              |
| Preset Patrol Pattern Path1                                   | set the path                                                                                 |
| Path3                                                         | delete the path                                                                              |
| Preset Patrol Pattern                                         | Call the pattern                                                                             |
| Pattern1                                                      | record the pattern                                                                           |
| Pattern4                                                      | delete the pattern                                                                           |

# Fisheye

Click the Fisheye button 🙆 , there will be a same button in the bottom-left corner of the selected window. Click the button in the window, the Fisheye function interface will appear. It is only for Fisheye Camera. The interface is as below:

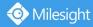

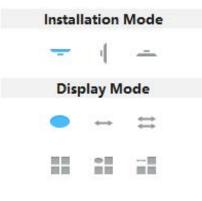

Figure 4-1-9 Fisheye

The meanings of the icons can be referred to the table below:

| ltem | Function Introduction                                                  |
|------|------------------------------------------------------------------------|
| -    | Click to select ceiling mounting                                       |
| 4    | Click to select wall mounting                                          |
| -    | Click to select flat mounting                                          |
| •    | Select live view of original fisheye view                              |
|      | Select live view of 360° panoramic view                                |
| =    | Select live view of two 180° panoramic views                           |
|      | Select live view of four regional views                                |
| :1   | Select live view of one original fisheye view and three regional views |
| -    | Select live view of one 360° panoramic view and three regional views   |

#### Table 4-1-4 Fisheye

### 🔛 Image

Click the Image button  $\boxed{}$ , there will be a same button in the bottom-left corner of the selected window. Click the button in the window, the Image function interface will appear. The interface is as below:

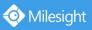

Milesight Technology Co.,Ltd.

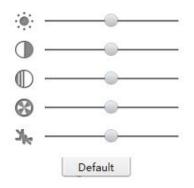

Figure 4-1-10 Image

The meanings of the items can be referred to the table below:

| Item         | Function Introduction |
|--------------|-----------------------|
| :<br>•       | Brightness            |
|              | Contrast              |
| $\mathbb{O}$ | Saturation            |
| 8            | Sharpness             |
| Чke          | Noise Reduction       |

Table 4-1-5 Image

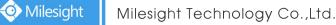

## 4.2 Playback

CMS supports playback. It can play recorded files on devices, the Playback page is as below:

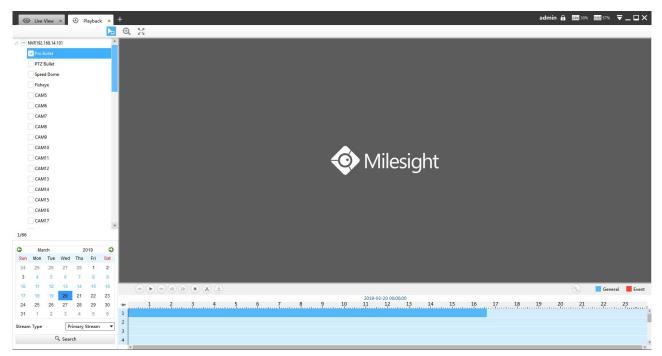

Figure 4-2-1 Playback

You can refer to the steps as below to playback the recorded files:

**Step1:** Select the desired devices by checking the checkbox of the devices; the NVR has List button  $\triangleright$  to list the added cameras.

**Step2:** Select Stream Type, including Primary Stream and Secondary Stream.

**Step3:** Choose the date of which typeface is blue(blue means there are record files, black means no file and red means weekend), the background will turn to blue once the date is selected; then click the Search button to find the recorded files.

The tool bar can display multi-event record. It shows that in this record period what kind of event has happened. The symbolic meaning of each color is shown below: Blue—Timing

#### Red --- Event

**Step3:** Check the time line to select the time to playback; there are four colors represent different record files; click the solution to get the previous/next page of channels; put the mouse on the time line and scroll up or down to zoom in/out the time.

**Step4:** Window border will turn into white once the window has been selected; the first window is the default window.

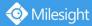

**Step5:** Click the Play button to playback; Speed Down, Speed Up and Single Step are available.

**Step6:** Select the NVR, choose cameras playback -> left-click the mouse on the selected time line -> click the Cut button -> left-click again in different place then you can cut a part of the playback file -> click Download button to back up the NVR playback files.

When more than one channel have recording, after you click Download button you can choose the channels that you want to download. The page is as below:

| Channel          | Start Time          | End Time            | Status | Download Status | Ope | ration     |
|------------------|---------------------|---------------------|--------|-----------------|-----|------------|
| MS-N5032-UH-CAM1 | 2018-01-26 09:43:34 | 2018-01-26 10:51:34 |        |                 |     |            |
| MS-N5032-UH-CAM2 | 2018-01-26 09:43:34 | 2018-01-26 10:51:34 |        |                 |     | <u>+</u>   |
| MS-N5032-UH-CAM3 | 2018-01-26 09:43:34 | 2018-01-26 10:51:34 |        |                 |     | . <u>+</u> |
|                  |                     |                     |        |                 |     |            |

Figure 4-2-2 Playback Download

Right-click the window during playback, it will pop up the interface as below:

| Stop        |
|-------------|
| Stop All    |
| 16:9        |
| 4:3         |
| Window Size |
| Snapshot    |
| Full Screen |

| ltem        | Function Introduction            |
|-------------|----------------------------------|
| Stop        | Stop playing                     |
| Stop All    | Stop all the playback windows    |
| 16:9        | Ratio of length to width is 16:9 |
| 4:3         | Ratio of length to width is 4:3  |
| Window Size | Suit the size to the windows     |
| Snapshot    | Capture a snapshot               |
| Full Screen | Playback window in full screen   |

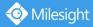

**Step7:** If the performance of playback is not good enough, we recommend you to enable transcoding. With transcoding function, remote playback will have a better performance no matter what network environment is.

After successfully searching out video, select the channel you want to transcoding and click

to expand trancoding panel.

| Transcoding: | On      | •     |
|--------------|---------|-------|
| Frame Size:  | 704*576 | •     |
| Bit Rate:    | 512kbps | •     |
| Frame Rate:  | Auto    | •     |
|              |         | Apply |

Figure 4-2-3 Transcoding

Set Transcoding, Frame Size, Bitrate and Frame Rate according to the network situation.

The worse network situation, the lower transcoding parameter.

Step3. Click Apply to make transcoding take effect.

## 5. Tools

### 5.1 E-Map

In this part, you can add an electronic map and draw the different cameras to the map. The display of map graphics in the Map window and the size of the map can be controlled, and the map can be moved in the window to show the area you want to view. The E-Map page is as below:

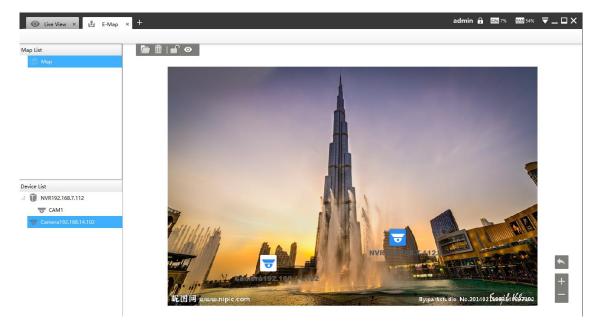

Figure 5-1-1 E-Map

Step1: Click the Add button 🖶 to add an electronic map

Step2: Draw the different cameras to the map

**Step3:** Use the zoom in / zoom out buttons or with the mouse wheel to adjust the map size, click the Resize button to restore the size of the map.

**Step4:** Right-click the hot spot, select the [Play] to play the Live View of the hot spot.

**Step5:** Right-click the hot spot, select the [Delete] or click the Hot Delete button will to delete the hot spot;

**Step6:** Click Map Delete button undelete the electronic map.

## 5.2 Logs

The logs contain the information about the time and IP that has accessed the camera through web. The Logs page is as below:

| gs Search           | No.  | Time                | User  | Main Type     | Sub Type        | Device Name          | Device Type | Channel | Message |
|---------------------|------|---------------------|-------|---------------|-----------------|----------------------|-------------|---------|---------|
| Main Type           | 1    | 2018-11-01 14:53:27 | admin | Operation Log | Start Live View |                      | NVR         | 0       |         |
| Operation Log       | 2    | 2018-11-01 14:53:24 | admin | Operation Log | Start Live View |                      | IPC         | 0       |         |
| Sub Type            | 3    | 2018-11-01 14:31:19 | admin | Occurring Law | Start Live View |                      | NVR         | 0       |         |
| All                 | ·] 5 | 2018-11-01 14:31:19 | admin | Operation Log | Start Live View |                      | NVR         | U       |         |
| Start Time          | 4    | 2018-11-01 14:31:18 | admin | Operation Log | Stop Live View  |                      | NVR         | 0       |         |
| 2018/11/01 00:00:00 | 5    | 2018-11-01 14:31:16 | admin | Operation Log | Start Live View |                      | NVR         | 0       |         |
| End Time            | 6    | 2018-11-01 14:31:16 | admin | Operation Log | Stop Live View  |                      | NVR         | 0       |         |
| 2018/11/01 23:59:59 |      |                     |       |               |                 |                      |             |         |         |
| 9, Search           | 7    | 2018-11-01 14:31:09 | admin | Operation Log | Start Live View |                      | NVR         | 0       |         |
| 🖾 Export            | 8    | 2018-11-01 14:31:09 | admin | Operation Log | Stop Live View  |                      | NVR         | 0       |         |
|                     | 9    | 2018-11-01 14:31:05 | admin | Operation Log | Start Live View |                      | NVR         | 0       |         |
|                     | 10   | 2018-11-01 14:31:05 | admin | Operation Log | Stop Live View  |                      | NVR         | 0       |         |
|                     | 11   | 2018-11-01 13:49:51 | admin | Operation Log | Start Live View |                      | NVR         | 0       |         |
|                     | 12   | 2018-11-01 13:49:42 | admin | Operation Log | Add Device      | Camera192.168.14.102 | IPC         |         |         |
|                     | 13   | 2018-11-01 13:48:54 | admin | Operation Log | Search Device   |                      |             |         |         |
|                     | 14   | 2018-11-01 09:24:38 | admin | Operation Log | Start Live View |                      | IPC         | 0       |         |
|                     | 15   | 2018-11-01 09:24:15 | admin | Operation Log | Add Device      | NVR192.168.7.112     | NVR         |         |         |
|                     | <    |                     |       |               |                 |                      | 1.11        | _       |         |

Figure 5-2-1 Logs

The meanings of the items can be referred to the table below:

| Parameters | Function Introduction                                                                          |
|------------|------------------------------------------------------------------------------------------------|
| Main Type  | There are three main log types: [All], [System Log], [Operation Log]                           |
| Sub Type   | On the premise of main type has been selected, select the sub type to narrow the range of logs |
| Start Time | The time log starts                                                                            |
| End Time   | The time log ends                                                                              |
| Q. Search  | Click the button to search the matched logs                                                    |
| 🖆 Export   | Export the log file                                                                            |

You can click the bar to list the log by items such as Log ID, Time, User, Main Type, Sub Type, Device Name, Device Type, etc.

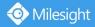

## 4. Service

Milesight Technology Co., Ltd provides customers with timely and comprehensive technical

support services. End-users can contact your local dealer to obtain technical support.

Distributors and resellers can contact directly with Milesight for technical support.

Technical Support Mailbox: support@milesight.com

Web: <u>http://www.milesight.com</u>

Online Problem Submission System: <u>http://www.milesight.com/service/feedback.asp</u>

#### **MILESIGHT USA**

TEL: +1-800-561-0485

Add: 7509 N.W. 36<sup>th</sup> Street, Miami, Florida 33166, USA

#### **MILESIGHT KOREA**

TEL: +82-2-839-3335

Add: 925, Anyang SK V1 Center, LS-ro 116beon-gil, Dongan-gu, Anyang-si, Korea

#### **MILESIGHT CHINA**

TEL: +86-592-5922772

Add: No.23 Wanghai Road, 2nd Software Park, Xiamen, China

Milesight

Better Inside, More in Sight